Create and share your own interactive stories, games, music, and art

> Check out the 1,424,007 projects from around the world!

To create your own projects: Download Scratch

set whirl effect to 0 change  $\times$  by  $\boxed{\sf ptel}$   $\blacktriangleright$  on  $\boxed{\textbf{0}}$  to  $\boxed{\textbf{0}}$ change whirt effect by **90**  $\boxed{02}$  secs **White** effect to **O** 

# **Настанова користувача**

**Скретч**

версія 1.4

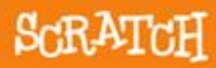

**http://scratch.mit.edu**

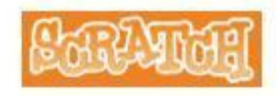

### Зміст

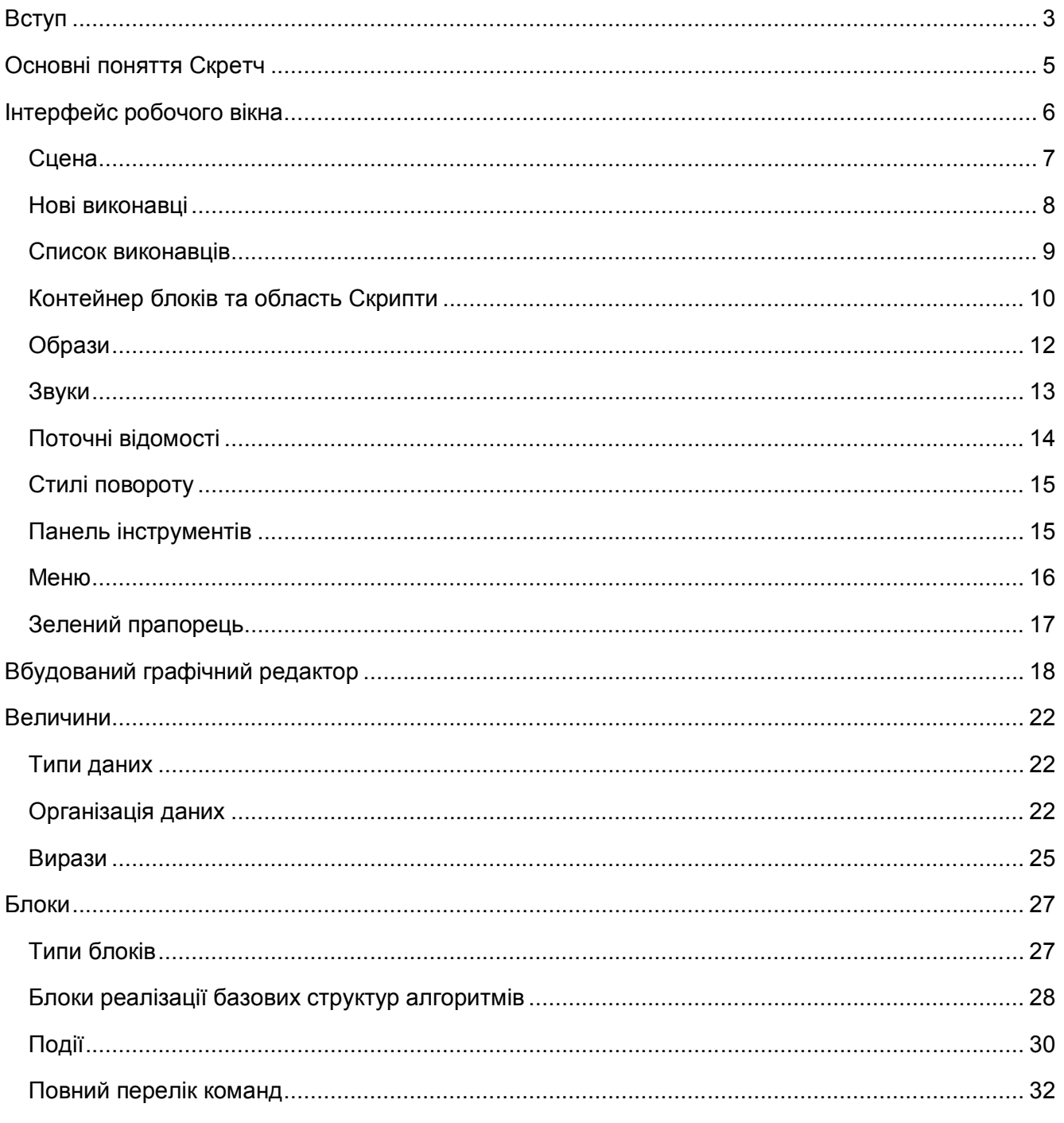

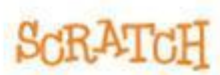

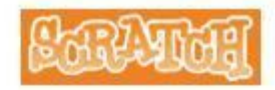

### **Вступ**

**Скретч (Scratch)** – графічна мова та візуальне середовище об'єктно - орієнтованого програмування, які дозволяють легко створювати власні проекти: анімаційні та інтерактивні історії, ігри, моделі та розміщувати їх в мережі Інтернет.

Користувачам Скретч пропонує низьку підлогу (легко розпочинати), високу стелю ( можна створювати складні комплексні проекти) та широкі стіни (підтримка великого спектру проектів).

Працюючи над Скретч - проектами, ви маєте можливість вивчити:

- принципи розробки сценаріїв ігрових, навчальних та інших проектів;
- основи об'єктно-орієнтованого програмування поняття об'єкта, його властивості та дії над ним, взаємодія об'єктів;
- важливі алгоритмічні структури, такі як слідування, повторення та розгалуження;
- як створювати та опрацьовувати зображення з використанням вбудованого графічного редактора;
- роботу з веб-ресурсами публікація, повторне використання, оцінювання;

Скретч, в інтерпретації команди розробників, — не тільки мова та середовище програмування, а й середовище для творчості, можливості самореалізації, тобто автори розглядають Скретч як навчальне діяльністне середовище.

Скретч дозволяє реалізувати досить складні проекти з різних тем та предметних галузей — від найпростіших малюнків і презентаційних роликів до комплексних моделей фізичних та біологічних процесів. При цьому учні виступають в ролі вчених та винахідників: планують та здійснюють експерименти, розробляють моделі, висувають гіпотези та перевіряють їх на практиці. Це безперервна спіраль:

- генерація ідей (навчальних, пізнавальних, соціальних і т.п.) та визначення очікуваних результатів;
- створення проекту як моделі реалізації власних ідей;
- дослідження результатів власної діяльності;
- аналіз та обговорення результатів власної діяльності у спільноті (мережевій в тому числі);
- залучення до співпраці однодумців;

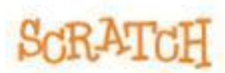

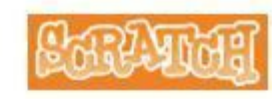

 генерація нових ідей, зокрема ідей нових проектів, набуття досвіду створення проектів, прийняття рішень, ефективної комунікації та роботи в команді.

Основні особливості Скретч:

- **Блочне програмування**. При створенні програм необхідно просто з'єднати різнокольорові графічні блоки (команди). Форма блоків розроблена таким чином, що їх можна зібрати лише в синтаксично правильні конструкції. Змінювати блоки можна й під час виконання програми, що дозволяє досліджувати роботу програми та більше експериментувати з новими ідеями.
- **Маніпуляції даними.** При створенні проектів можна одночасно використовувати графіку, анімацію, музику та звуки. У такий спосіб розширюються можливості щодо управління медіа-даними.
- **Спільна робота та обмін.** На сайті проекту Скретч (http://scratch.mit.edu ) розміщено колекцію готових проектів, які можна переглянути, завантажити та використати у якості прикладів чи заготовок для розробки; на цьому ж сайті можна опублікувати власні проекти. У такий спосіб, навколо проекту Скетч, формується міжнародна спільнота користувачів.

В даному керівництві розглянуто основні можливості середовища Скретч версії 1.4, реліз якої відбувся в липні 2009 року. Адаптація та локалізація для України Галини Проценко (Печерська гімназія №75 м. Києва).

Завантажити середовище можна з сайту Скретч (http://scratch.mit.edu ). На цьому ж сайті (http://info.scratch.mit.edu/Support/) ви можете знайти багато додаткових англомовних матеріалів: відео уроки, зразки проектів, картки, форум тощо.

На сайті ВікіОсвіта (http://eduwiki.uran.net.ua/wiki/index.php/Українська спільнота Scratch) ви можете познайомитися з україномовними матеріалами щодо використання Скретч в навчальновиховному процесі: настанови по інсталюванню та роботі з середовищем, методичні рекомендації, приклади проектів, список корисних посилань та ін.

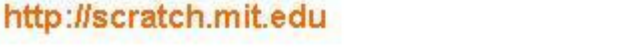

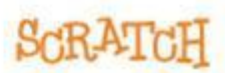

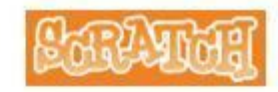

### **Основні поняття Скретч**

**Проект** (англ. рrojects) - об'єкти, скрипти, звуки, які зберігаються в окремому файлі та використовуються разом.

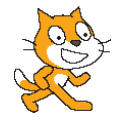

В Скретч за замовчуванням використовується спеціальний виконавець команд *(*англ. *sprite*, *спрайт, персонаж, герой)* - *Рудий кіт*. Він може рухатися, говорити та думати, змінювати зовнішній вигляд та взаємодіяти з іншими виконавцями на *сцені*.

Інших виконавців можна вибрати зі стандартної галереї, намалювати самостійно у вбудованому графічному редакторі (англ. *Paint Editor*), завантажити з комп'ютера або знайти в мережі Інтернет .

Зовнішній вигляд виконавців можна змінювати, використовуючи різні **образи** (англ. *costume*). Образи, як і виконавців, можна вибирати зі стандартної галереї, намалювати або завантажити.

При розробці проекту для кожного з виконавців необхідно створити скрипт (сценарій, метод), вказавши що і в якій послідовності робити, наприклад, як і куди рухатися, як реагувати на дії інших виконавців тощо.

**Скрипт** (англ. scripts) — послідовність команд, що визначає, які дії і в якому порядку слід виконати виконавцям.

Скрипт складається зі стеків та може містити кілька стеків.

**Стек** (англ. stack) - набір послідовно з'єднаних різнокольорових графічних блоків (цеглинка, команда, вказівка) в межах однієї події.

**Блок** (англ. blocks) – окрема команда, яка використовується в програмі.

*Події* в середовищі Скретч - натискання на задану клавішу (наприклад, пропуск), клацання по виконавцю або по сцені, надходження повідомлення від іншого виконавця і т.п.

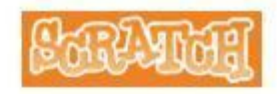

### **Інтерфейс робочого вікна**

При запуску середовища Скретч відкривається програмне вікно з новим проектом, який містить одного виконавця.

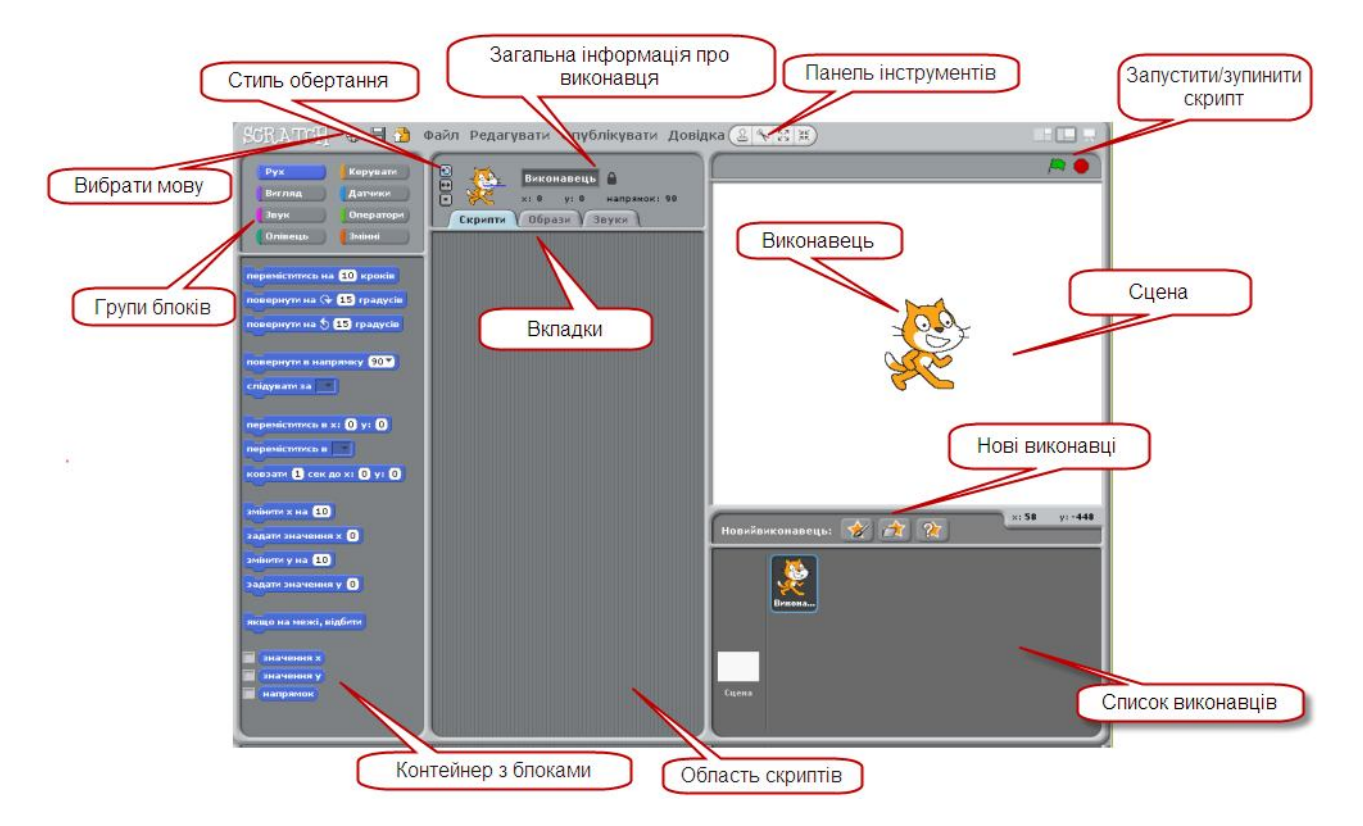

В правій верхній частині робочого вікна розміщено сцену, на якій знаходиться Рудий кіт. Саме на сцені відбуваються всі події, на ній розміщуються інші виконавці, для кожного проекту добираються декорації (фон).

В правій нижній частині робочого вікна можна побачити усіх виконавців проекту, їх імена та кількість скриптів. У цій області всі виконавці проекту відображаються у вигляді ескізів.

Виконавцям і фону можна задати команди. Команди (блоки) зібрані в різнокольорові шухлядки (групи), які розташовані в верхній лівій частині робочого вікна. Якщо відкрити шухлядку (вибрати групу блоків), то у лівій нижній частині вікна можна побачити всі команди (контейнер з блоками).

Для того, щоб зібрати з окремих блоків сценарій (скрипт) слід перетягнути блоки в центральну частину робочого вікна.

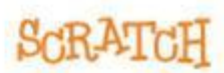

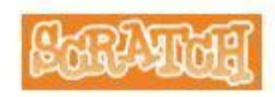

### **Сцена**

**Сцена** (*stage*) – це місце, де розгортаються основні події проектів.

На початковому етапі створення проекту сцена являє собою прямокутну область білого кольору, але її вигляд (фон) можна змінити — намалювати власний малюнок у вбудованому редакторі, завантажити зображення, вибрати фон з стандартної колекції.

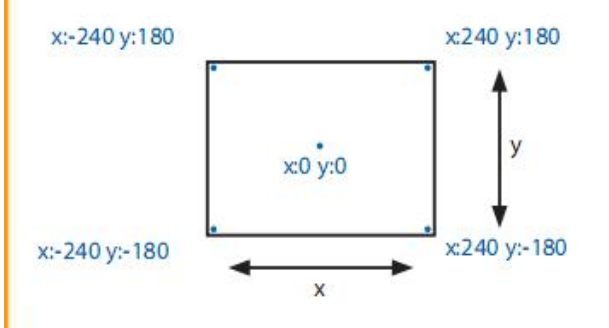

Розміри сцени 480 х 360 одиниць. Одиниця є умовною і не відповідає жодній одиниці вимірювання.

На сцені розміщуються виконавці, місце розташування яких можна змінювати перетягуванням мишкою.

Положення виконавця та вказівника мишки на сцені

визначається координатами (х, у). Координати точки в центрі сцени мають значення х=0, y=0. Значення координат вказівника мишки відображаються в правому нижньому  $\times: 146$  $y: -99$ куті сцени.

Масштаб відображення сцени можна змінити.

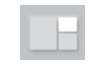

Зменшити масштаб відображення сцени (використовується при роботі на нетбуках)

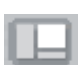

Відновити масштаб відображення сцени (стандартний режим роботи)

Передбачено можливість перегляду проекту в повноекранному режимі.

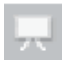

Перегляд проекту в повноекранному режимі. Для завершення перегляду слід натиснути клавішу *Esc* або вибрати кнопку (Закінчити перегляд).

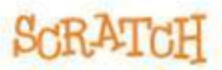

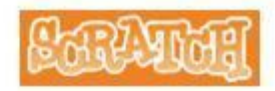

### **Нові виконавці**

Новий проект завжди містить одного виконавця Рудого кота. Існує кілька способів створення інших (нових) виконавців:

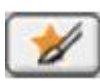

**Намалювати нового виконавця**. Використовується вбудований графічний редактор (Paint Editor).

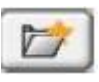

**Вибрати нового виконавця з файлу**. Вибрати виконавця можна з стандартної галереї (папка *Новий виконавець*) або скористатися власними заготовками (графічні файли наступних форматів JPG, BMP, PNG, GIF).

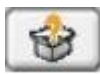

**Отримати нового виконавця випадковим чином.** Новий виконавець вибирається випадковим чином зі стандартної галереї

Виконавці в стандартній галереї зібрані в наступні папки:

Animals (Тварини),

Fantasy (Фантастичні істоти),

Letters (Літери),

People (Люди),

Things ( Речі),

Transportation (Транспорт).

У якості нового виконавця можна використовувати частину сцени. Для того, щоб створити такого виконавця слід викликати контекстне меню **Сцени** та вибрати команду **використати частину екрану для нового виконавця**. Після цього слід виділити потрібну область.

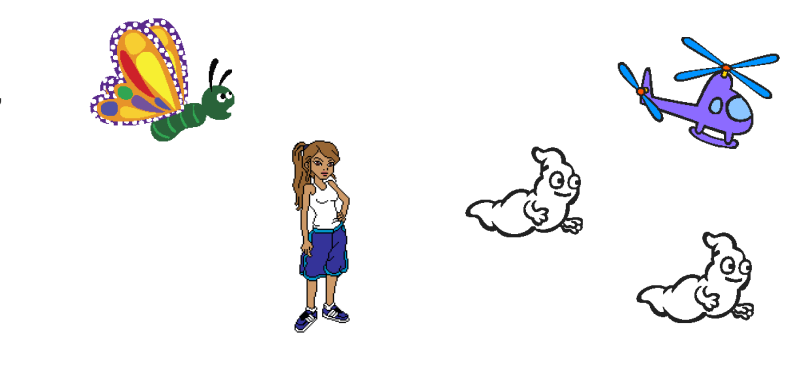

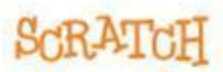

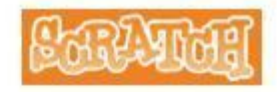

### **Список виконавців**

Виконавці та сцена у проекті, подібно до персонажів у мультфільмах, представлені у вигляді ескізів в області *Список виконавців*.

Кожен ескіз супроводжується наступною інформацією: назва та кількість скриптів.

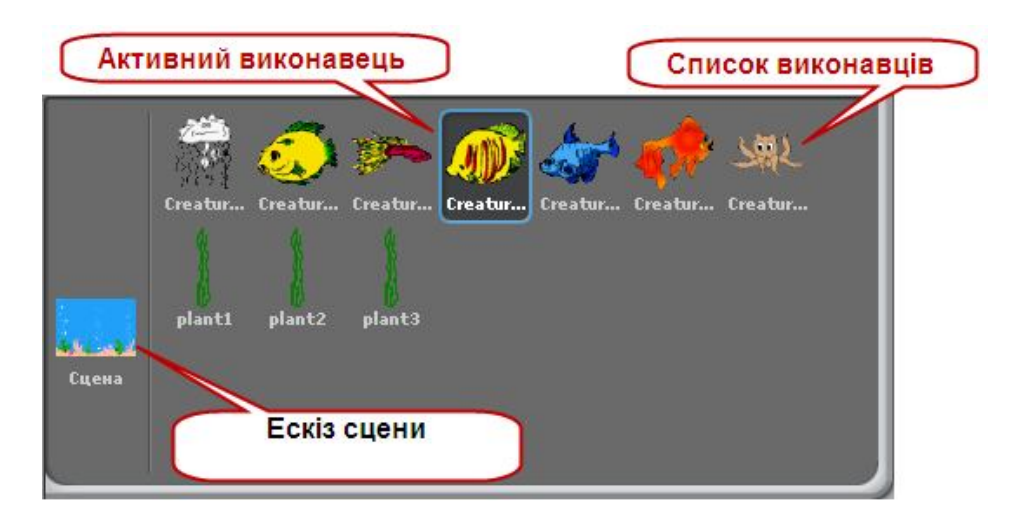

Для перегляду та редагування образів, скриптів, звуків окремого виконавця слід вибрати його в списку. Такий виконавець називається **активним**. Навколо ескізу активного виконавця з'являється синя рамка.

Змінити порядок слідування виконавців можна перетягуючи їх у даній області.

Для відображення прихованих виконавців, експорту, дублювання, вилучення слід скористатися відповідними командами контекстного меню. Відобразити прихованих виконавців також можна за допомогою комбінації Shift + клацнути по ескізу.

Інший спосіб перегляду та редагування - на сцені вибрати виконавця (підвести вказівник мишки до виконавця та двічі клацнути лівою кнопкою).

Змінити також можна і сцену. Для перегляду та редагування скриптів, фонів, звуків, які пов'язані зі сценою, слід вибрати ескіз сцени.

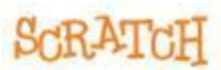

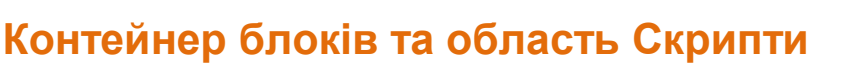

В верхній лівій частині робочого вікна середовища розташовано 8 різнокольорових кнопок, які дозволяють відкрити потрібну групу блоків. Блоки вибраної групи відображаються в контейнері блоків (ліва нижня частина робочого вікна).

Для того, щоб задати команду виконавцю, слід

- 1. Відкрити відповідну групу блоків.
- 2. У контейнері блоків (*Blocks Palette*) вибрати потрібний блок та перетягнути його в область *Скрипти*.

Деякі блоки мають поля введення (округлені прямокутники), наприклад, переміститьсь на 10 кроків Такі поля призначенні для введення/редагування значень. Для того, щоб ввести значення з клавіатури, необхідно встановити курсор в поле та набрати значення. В таке поле також можна помістити інші блоки, які мають таку ж округлену форму.

В деяких блоках значення вибирається зі списку, що відкривається, наприклад, (натисніть ▼ та серед списку значень виберіть потрібне). Значення в деяких блоках можна як

грати ноту 60<sup>1</sup> 0.5 тактів уводити в поле, так і вибирати зі списку, наприклад,

**Запуск блоку** - підведіть до блоку вказівник мишки і двічі клацніть лівою кнопкою.

Блоки об'єднуються в стек.

**Стек** (англ. *stack*) - набір послідовно з'єднаних різнокольорових графічних блоків в межах однієї події.

*Події* в середовищі Скретч – натискання на задану клавішу (наприклад, пропуск), клацання по виконавцю або по сцені, надходження повідомлення від іншого виконавця і т.п.

При додаванні блока в уже готовий стек з'являється біла смужка. Вона показує можливе місце розташування та дозволяє коректно об'єднати блоки.

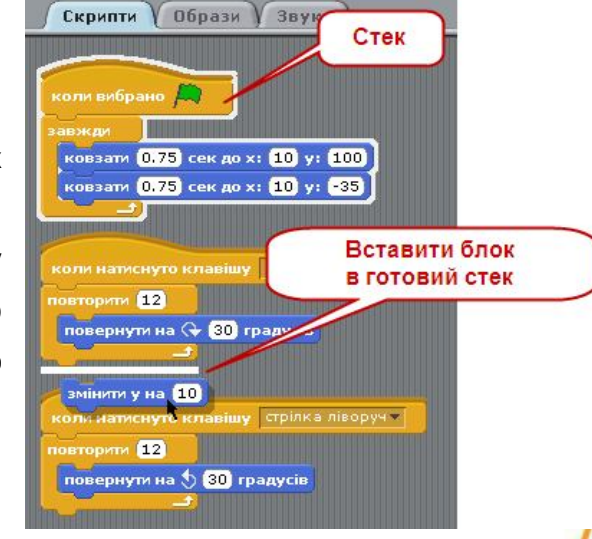

**BRAYDER** 

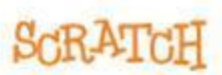

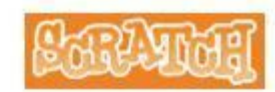

**Запуск стека** – підведіть до будь-якого блоку в стеку вказівник мишки і двічі клацніть лівою кнопкою (блоки виконуються послідовно у порядку їх розташування зверху вниз).

Стек можна переміщувати в області *Скрипти*, утримуючи лівою кнопкою мишки верхній блок.

Якщо вибрати блок всередині стека, та перемістити його, то разом з ним перемістяться і всі блоки, що розташовані нижче.

Ви можете скопіювати стек та використати його для іншого виконавця – просто перетягніть стек на ескіз виконавця в області *Список виконавців*.

**Скрипт** (англ. scripts) — послідовність команд, що визначає, які дії і в якому порядку слід виконати виконавцям.

Скрипт складається зі стеків. Скрипт може містити кілька стеків.

Видалити блоки з області **Скрипти** можна просто перетягнувши їх назад в контейнер блоків.

Розглянемо команди контекстного меню області Скрипти:

- **очистити**  впорядкувати розташування стеків
- **зберегти зображення скрипта** зробити та зберегти скриншот скрипта у форматі gif
- **додати коментар** прокоментувати стек або окремий блок. З'явиться жовта область коментарів і ви можете ввести текст.

Щоб змінити ширину області коментарів, використовуйте позначку, що розташована праворуч.

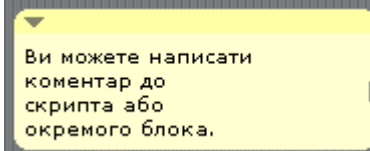

Щоб згорнути/розгорнути область коментарів, використовуйте трикутник, який розташовано в верхньому лівому куті області коментарів.

Переміщувати коментарі можна перетягуванням.

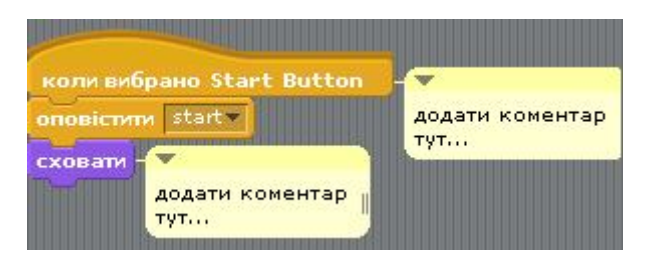

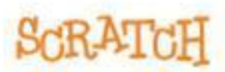

**Образи**

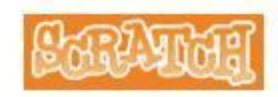

### Зовнішній вигляд виконавців можна змінювати, використовуючи різні **образи** (*costume*). За звичай різні образи використовуються для створення ефекту анімації. Зміна образів відбувається при виконанні скрипта.

Для перегляду, створення або редагування образів слід перейти на вкладку **Образи** (*Costumes*).

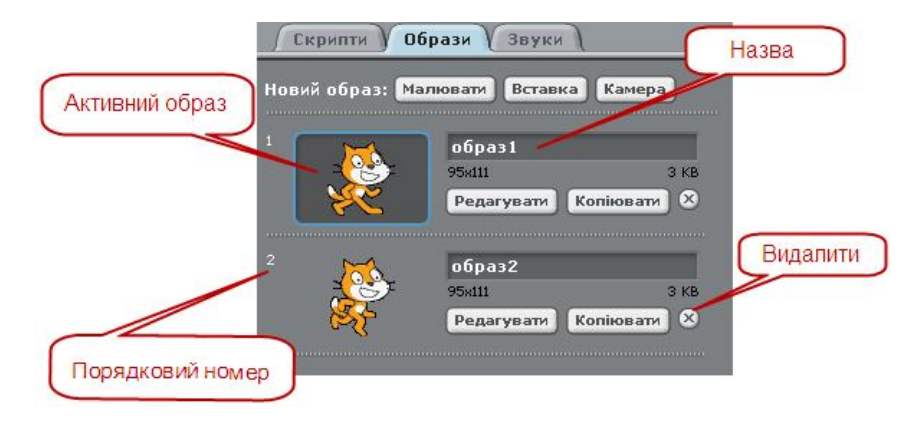

Рудий кіт за замовчуванням має два образи, які можна використовувати для імітації ходи.

Кожний образ має порядковий номер та назву. Порядок слідування образів можна змінити, переміщуючи їх на вкладці за допомогою мишки. При цьому автоматично змінюється нумерація образів. Назву образу також можна змінити – встановіть курсор у відповідне поле та введіть нове значення.

Навколо активного образу з'являється синя рамка. Для того, щоб зробити інший образ активним, слід його вибрати.

Для зміни або доповнення готового образу необхідно вибрати кнопку **Редагувати** (*Edit*). За допомогою кнопки **Копіювати** (*Copy*) створюється точна копія образу.

Команда контекстного меню **перейти до нового виконавця** дозволяє перетворити образ у виконавця – образ переміститься в область **Список виконавців**.

Команда контекстного меню **зберегти образ** дозволяє зберегти образ як окремий файл.

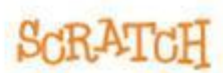

### **Construction** НАСТАНОВА КОРИСТУВАЧА

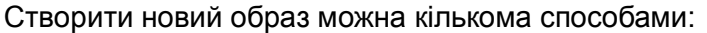

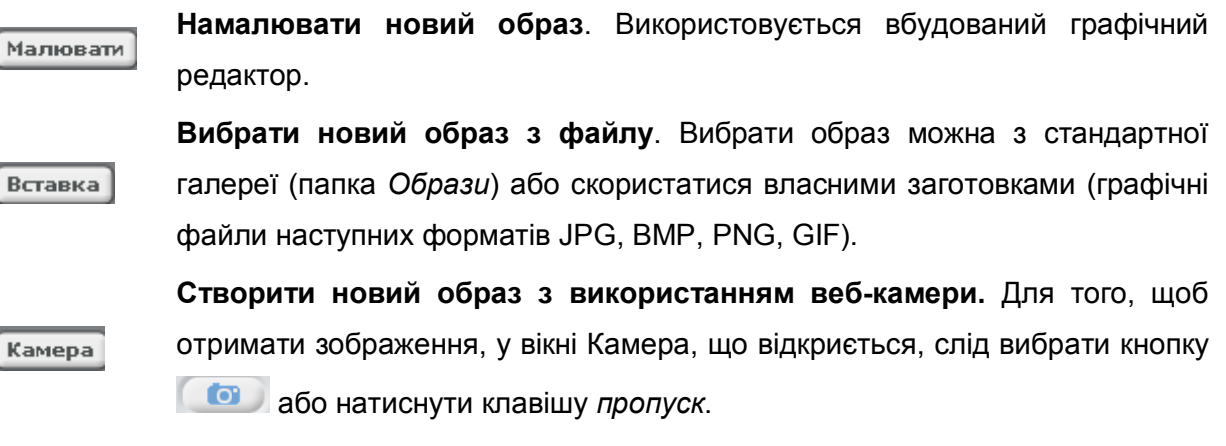

**Перетягнути зображення з Робочого стола**

### **Звуки**

Для прослуховування, запису або вставляння звуків слід перейти на вкладку **Звуки** (*Sounds*).

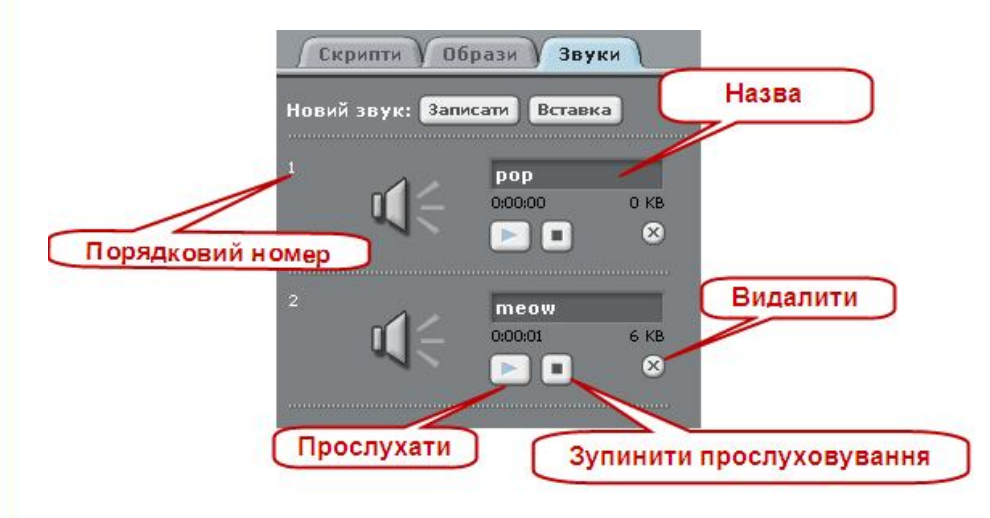

Виконавці можуть відтворювати звукові файли у форматі MP3 та не стиснуті файли у наступних форматах: WAV, AIF и AU.

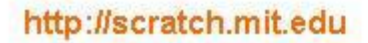

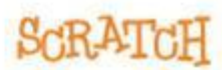

#### **НАСТАНОВА КОРИСТУВАЧА Поточні відомості** Ім'я Напрямок руху DOD **Jodi Дозволити** переміщувати на напрямок: 90  $y: 15$ веб-сайті Скрипти **Образи** ) Звуки **Координати місця** Напрямок руху розташування на сцені

Поточні відомості про виконавця містять наступні дані: ім'я, координати точки, в якій він знаходиться, напрямок руху, можливість переміщення перетягуванням мишкою при виконанні проекту.

Ім'я виконавця за потреби можна змінити.

Напрямок вказує куди і під яким кутом буде рухатися виконавець при виконанні блоків групи **Рух** :

0 – виконавець рухається вгору;

90 – виконавець рухається праворуч;

- 180 виконавець рухається вниз;
- -90 виконавець рухається ліворуч.

Синя лінія біля виконавця також вказує напрямок руху виконавця. Змінюючи положення лінії, можна змінювати кут та напрямок руху.

У процесі перегляду проекту на веб-сайті або у повноекранному режимі, можна дозволити/заборонити перетягуванням мишкою змінювати місце розташування виконавця на сцені.

Заборонити, використовується за замовчуванням

Дозволити.

ᅌ

http://scratch.mit.edu

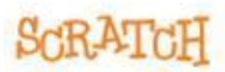

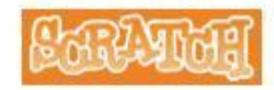

### **Стилі повороту**

Стилі повороту (*Rotation Style*) дозволяють задати поведінку виконавця/образу при зміні напрямку руху.

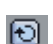

 $\bigoplus$ 

∩

**Можна обертатись** (*Can rotate*)**.** При зміні напрямку руху виконавець може дзеркально відображатись (горизонтальне та вертикальне дзеркало).

**Повертати тільки праворуч/ліворуч** (*Left-right flip*)**.** Виконавець може тільки горизонтально відображатись.

**Не повертатись** (*No-rotate*)**.** Виконавець не може обертатись при зміні напрямку руху

### **Панель інструментів**

Для видалення, дублювання, зміни розмірів об'єкту використовуються кнопки панелі інструментів

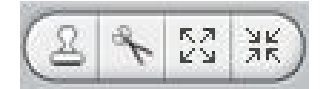

Виберіть потрібний інструмент на панелі, а потім – відповідний об'єкт.

Призначення кнопок панелі інструментів:

**Дублювати** (штамп) - зробити копію виконавця, образа, звуків, блоків та скриптів.

**Видалити** (ножиці) – вирізати (видалити) виконавця, образ, звук, блоки та скрипти.

**Збільшити** – пропорційно збільшити розміри (Shift + вибрати виконавця та змінити розмір з більшим кроком)

**Зменшити** - пропорційно зменшити розміри (Shift + вибрати виконавця та змінити розмір з більшим кроком)

При роботі з об'єктами можна також використовувати відповідні команди контекстного меню (права кнопка мишки).

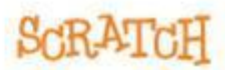

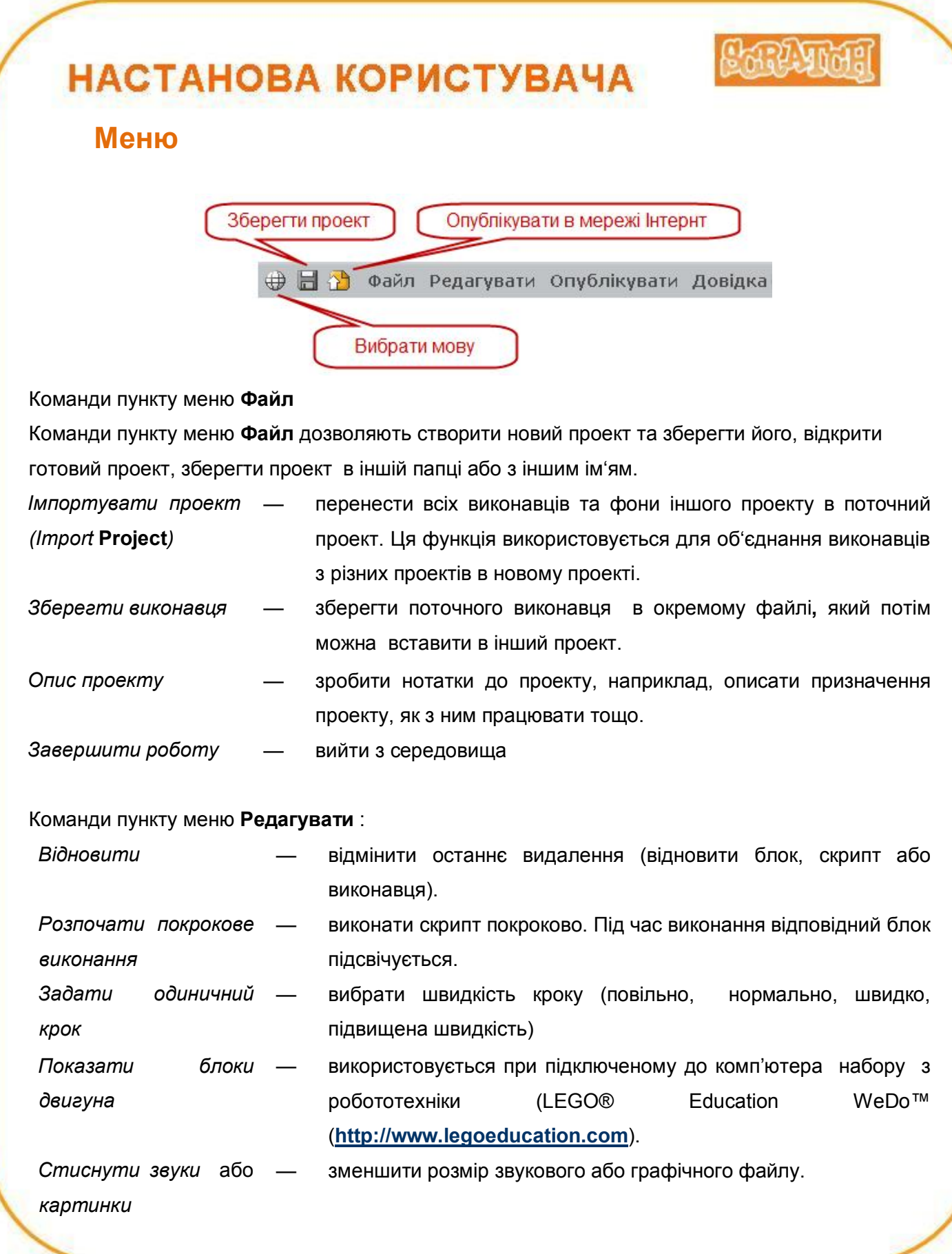

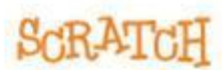

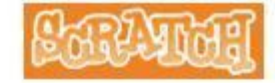

#### Команди пункту меню **Опублікувати**:

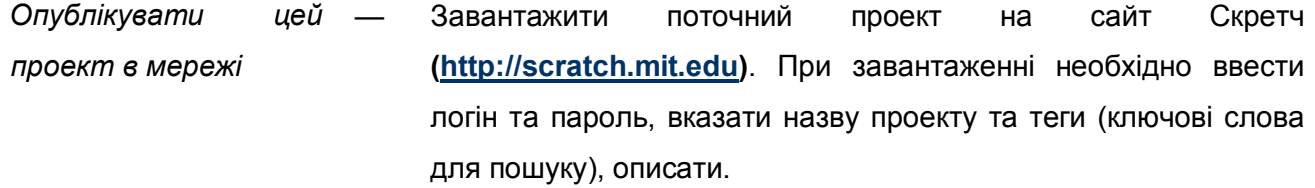

*На сайт Скетч* — Перейти на домашню сторінку сайту Скретч.

Пункт меню **Довідка:**

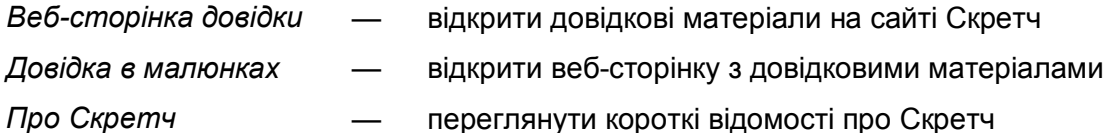

### **Зелений прапорець**

.

Кнопка  $\overline{(\cdot)}$  (Запустити скрип) розташована в верхньому правому куті сцени та використовується для одночасного запуску на виконання всіх скриптів.

Якщо її натиснути, то запустяться на виконання всі стеки першим блоком яких є блок

коли натиснуто Д

Якщо скрипт містить кілька стеків з таким блоком, то вони запускаються на виконання одночасно та виконуються паралельно.

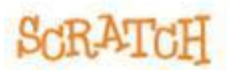

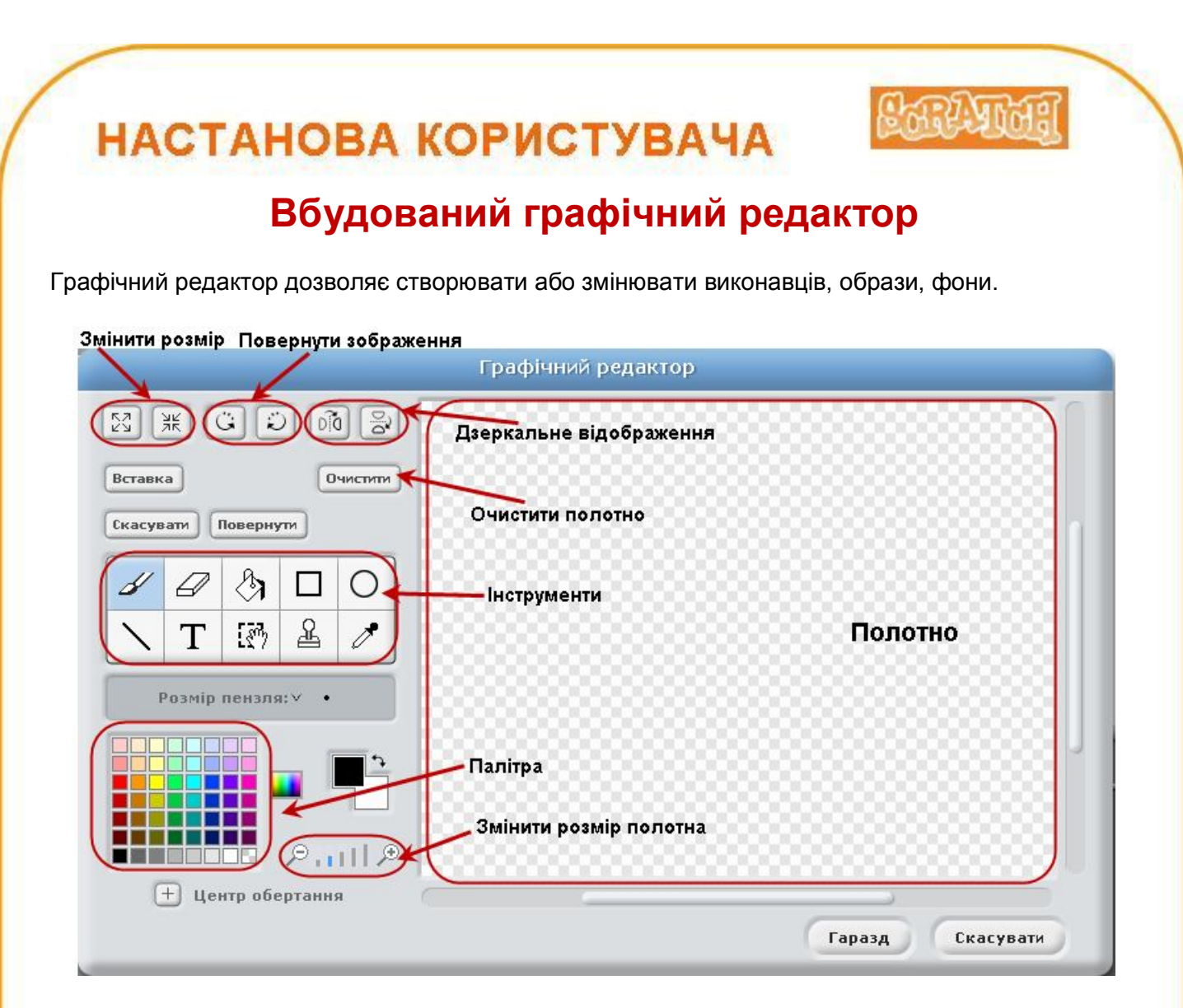

Розглянемо призначення кнопок панелі **Інструментів.** Зазначимо, що при виборі деяких інструментів у нижній частині панелі з'являється додаткова панель, яка дає змогу змінити властивості вибраного інструмента.

#### **Інструменти вільного малювання**

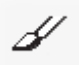

**Пензель** (Paintbrush) Проведення ліній, товщина яких вибирається на додатковій панелі.

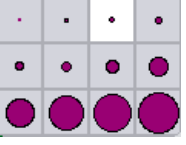

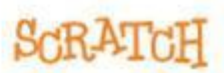

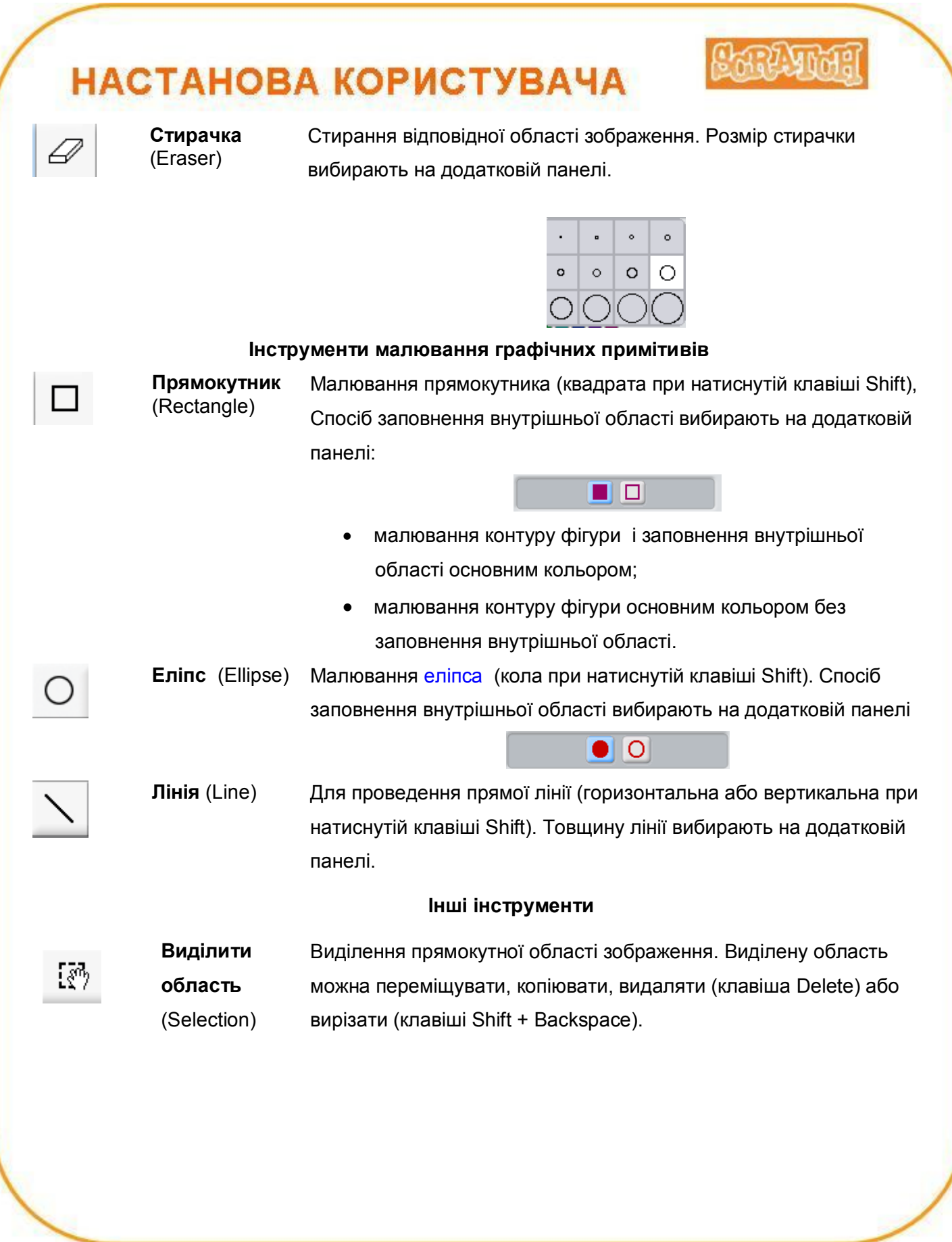

http://scratch.mit.edu

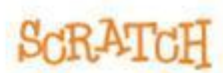

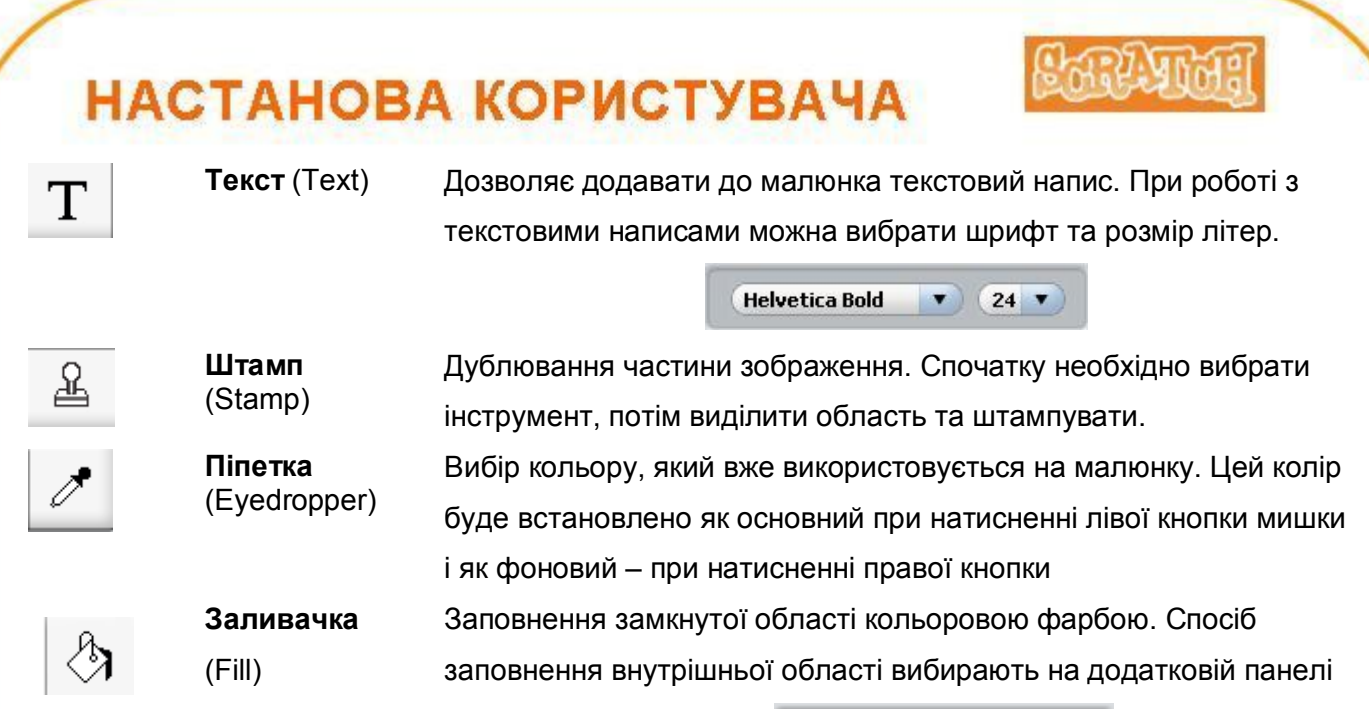

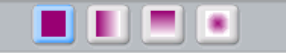

Призначення кнопок робочого вікна графічного редактора:

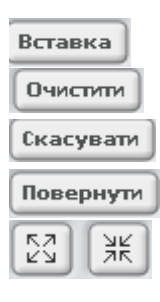

Вставити зображення з файлу

Очистити полотно (всі зображення видаляються)

Скасувати останню дію, якщо вона неправильна.

Повернути результат скасованої дії

Збільшити або зменшити зображення. Для цього слід виділити потрібну область полотна та вибрати відповідну кнопку.

Ви можете задати значення на яке потрібно зменшити/збільшити виділену область. Для цього утримуючи клавішу SHIFT виберіть потрібну кнопку. У вікні, що відкрилося, задайте потрібне значення та виберіть кнопку Гаразд.

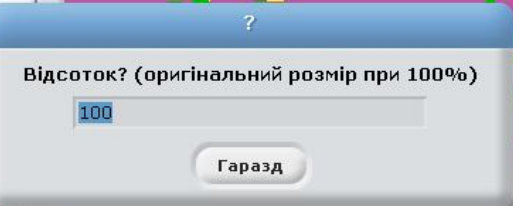

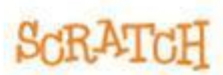

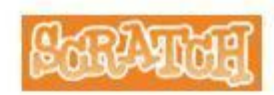

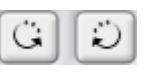

Повернути зображення. Ви можете задати значення кута повороту. Для цього утримуючи клавішу SHIFT виберіть потрібну кнопку. У вікні, що відкрилося, задайте потрібне значення та виберіть кнопку Гаразд

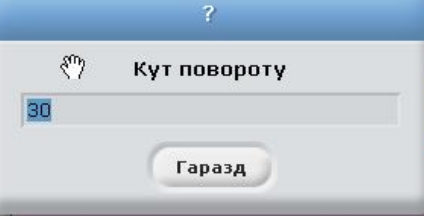

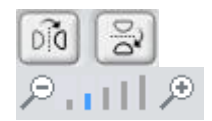

Дзеркальне відображення (горизонтальне та вертикальне дзеркало) Збільшення або зменшення масштабу перегляду малюнка. Якщо малюнок повністю не поміщається у вікні, то з'являться повзунці, за допомогою яких можна переміщувати видиме зображення. Задати для виконавця (образу) точку, яка буде центром обертання при виконанні відповідних команд.

Гаразд

 $\Box$ 

Закінчити малювання та перенести виконавця до Списку виконавців

Колір для малювання можна обрати за допомогою інструмента **Піпетка** на одній з палітр кольорів.

Обраний колір малювання відображається на покажчику кольору (верхній квадрат — колір малювання, нижній — колір фону, стрілка дозволяє міняти кольори місцями). Щоб обрати колір фону треба при використанні Піпетки скористатись правою клавішею мишки.

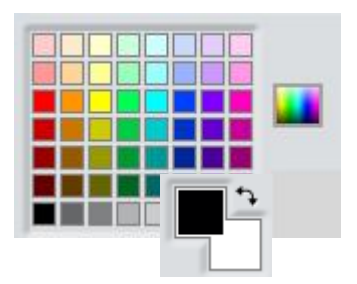

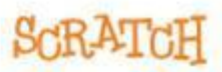

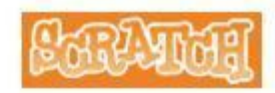

### **Величини**

### **Типи даних**

В Скретч розрізняють наступні типи даних – символьні, графічні та аудіодані.

До символьних даних відносяться числа та тексти (рядки символів).

Числа можуть бути цілими та дійсними. Дійсні числа можуть записуватися у вигляді десяткового дробу (з крапкою, яка розділяє цілу та дробову частину числа) та у експоненціальному вигляді , наприклад, 1.56e4.

Рядки символів (тексти) - це довільні послідовності літер, слів чи інших символів, наприклад, *яблуко*, *жовтень 2010 року*, *Ви виграли*.

До графічних даних відносяться:

- виконавці та фони сцени;
- малюнки, створені з використанням групи блоків **Олівець**.

До аудіо даних відносяться звуки зі стандартної галереї, готові аудіо файли та записані користувачем з використанням вбудованого програвача.

### **Організація даних**

В мовах програмування використовують наступну організацію даних:

- скалярні дані: константи і змінні.
- структуровані дані: таблиці, масиви, списки і т.п. У Скретч використовуються тільки списки.

#### **Змінні**

**Змінна** (англ. *variable*) – це поіменована область в пам'яті комп'ютера.

Змінні використовуються для :

- збереження введених даних;
- збереження результатів обчислень.

Типізація існуючих змінних відбувається динамічно, за їх значенням.

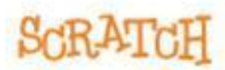

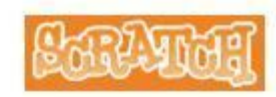

#### *Створення змінних*

Змінні створюються з використанням команди *Створити змінну* в групі блоків **Змінні**.

При створенні змінної задається ім'я (використовується в командах для посилання на її поточне значення) та область дії змінної (всі виконавці проекту або один виконавець).

В залежності від області дії розрізняють локальні та глобальні змінні.

**Локальна змінна** – змінна, область дії якої поширюється лише на одного виконавця.

**Глобальна змінна** – змінна, область дії якої поширюється на всіх виконавців.

Імена локальних змінних можуть бути однаковими для різних виконавців, але не можуть співпадати з іменем глобальної змінної.

При наданні імен змінним слід дотримуватися певних правил:

- Ім'я змінної розпочинається з літери
- Ім'я змінної може містити літери, цифри та знак " ".

#### *Надання змінній значення*

Операція надання значень змінній називається присвоюванням. Початкове значення змінної рівне нулю. В кожний момент часу змінна може мати тільки одне значення. При наданні змінній нового значення її попереднє значення втрачається.

Змінні можуть набувати значень різних типів — це може бути число, текст або логічне значення.

Надати значення змінній можна одним з трьох способів:

- надання змінній фіксованого значення;
- надання змінній значення, що є результатом обчислень;
- використання команду *Запитати та чекати* для отримання в діалоговому режимі даних від користувача, після чого ці дані можна використовувати як значення змінної.

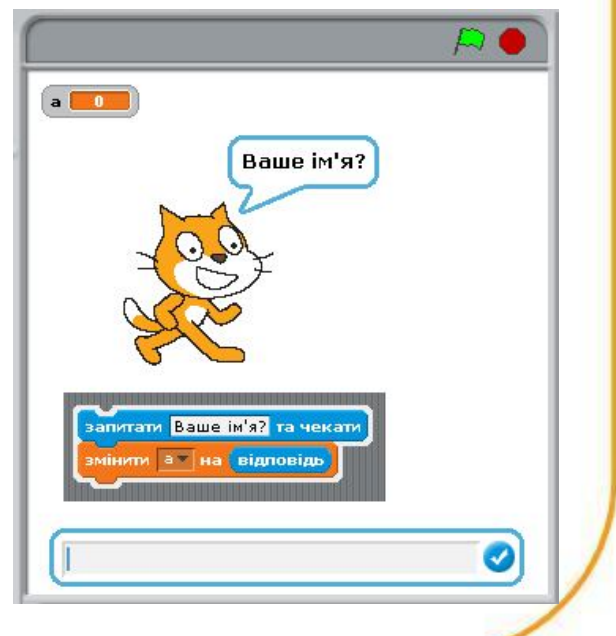

Значення змінної можна змінювати як під час створення проекту, так і під час його виконання. Для цього використовуються блоки **вадати в так начения в** та

змінити <mark>з Іна О</mark>, ім'я змінної вибирається зі списку, що відкривається, значення - константа, інша змінна, арифметичний вираз.

Поточне значення змінної можна відобразити на Сцені, якщо поставити позначку прапорця біля імені змінної в

області *Контейнер блоків*. Значення змінної відображається у віконці – моніторі. Розрізняють наступні форми монітору - нормальний, великий, нормальний з повзунцем. Для зміни форми віконця - монітору слід скористатися контекстним меню.

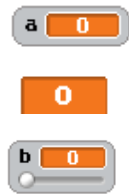

нормальний, відображається назва та відповідне значення

великий, відображається лише відповідне значення

 нормальний з повзунцем , відображається назва, відповідне значення. Повзунець дозволяє змінювати значення змінної перетягуванням мишкою при виконанні проекту.

#### **Списки**

Список (англ. *list*) - це впорядкований набір значень (*елементів*) деякої величини.

Список позначається одним ім'ям, яке можна використовувати для посилання на нього. Кожне значення списку має свій порядковий номер (*індекс*), який використовується для посилання на цей елемент списку. Подібні набори в інших мовах програмування називаються *одновимірними масивами*.

Елементами списку можуть бути числа та тексти (рядки).

Створення списків відбувається за допомогою команди *Створити список* групи блоків **Змінні**.

Після створення списку з'являються блоки (команди), які відповідають за дії зі списками та їх елементами

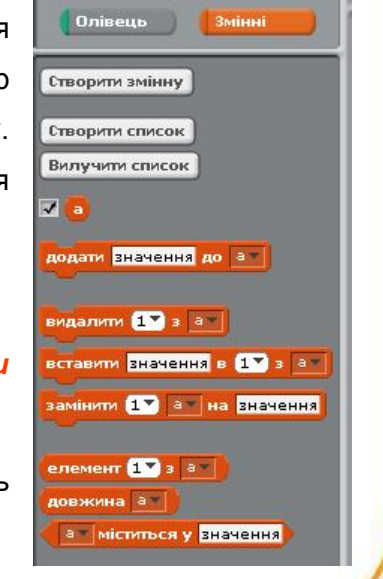

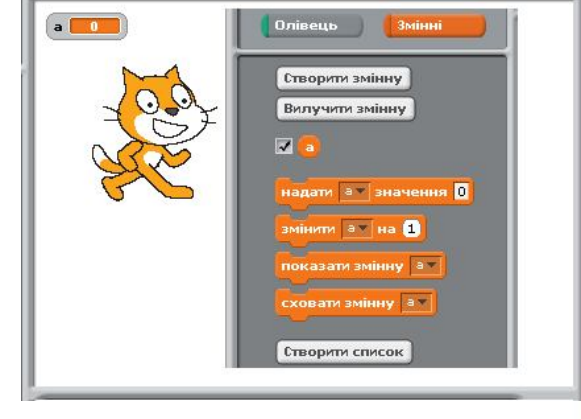

Елементи списку можна відобразити на Сцені, якщо поставити позначку прапорця біля імені списку в області *Контейнер блоків*. Елементи відображаються у віконці – моніторі. Розмір монітора можна змінювати, розтягуючи його за нижній правий кут.

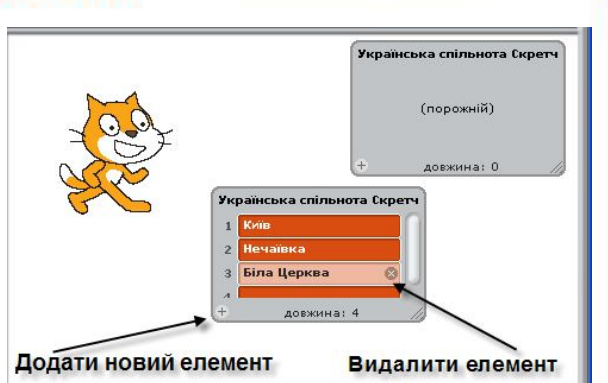

Спочатку список порожній і його *довжина* (кількість елементів) рівна 0. Елементи списку можна додавати

або змінювати, вводячи їх значення прямо у віконці-моніторі. Клацання по знаку "+" додає до списку новий елемент. Для додавання можна також використовувати блоки в подати значення до в т вставити <mark>значення</mark> в 1 1 з а т та

Елементи списку можна імпортувати з текстового файлу формату .txt (елемент повинен розпочинатися з нового рядка, при збереженні файлу слід вибрати кодування UTF-8) та експортувати в текстовий файл.

#### **Вирази**

За допомогою виразу можна задати правило для знаходження значення деякої величини. Вираз складається з операндів та знаків операцій. Операнди можуть бути константами, змінними і функціями. Операції поділяються на:

- арифметичні: +, \*, / ;
- порівняння: <, =, >:
- логічні: і, або, не.
- текстові: порівняння, об'єднання
- обробки подій

Для створення виразів використовуються блоки, що входять до складу групи **Оператори**. *Арифметичні вирази* описують правила обчислення значення деякої величини. Операнди в арифметичних виразах з'єднуються символами арифметичних операцій.

додавання віднімання множення

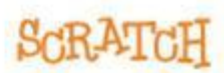

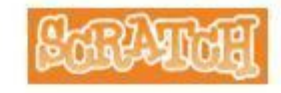

#### ділення

Арифметичні вирази можуть містити математичні функції, наприклад, **Першеттія** 10. Деякі функції представлені окремими блоками, наприклад, **Орстачавід Орта (округлити С** 

Для задання порядку виконання операцій у виразі в Скретч не можна використовувати дужки.

Логічні вирази призначенні для записування різноманітних умов. Логічні вирази можуть набувати одного з двох можливих значень «істино» (true) або «хибно» (false).

У Скретч надавати змінним логічного значення в явному вигляді неможна. Однак існує ряд операцій та виразів, результатом яких є логічні значення. Логічні значення є результатом арифметичних та рядкових операцій порівняння, деяких операцій опрацювання подій (наприклад, мишку натиснуто? клавішу пропуск- натиснуто?)

*Прості логічні вирази* – це два арифметичні вирази, з'єднанні символами відношення (порівняння).

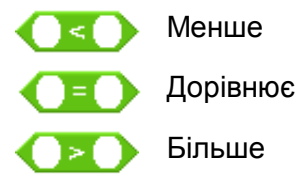

*Складенні логічні вирази* – це прості логічні вирази, до яких застосовуються логічні операції **і**  (**and**), **або** (**or), не** (**not**).

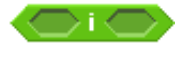

Логічна операція **і** (**and**). Повертає значення «істинно», коли обидва вирази істинні

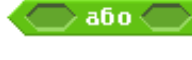

Логічна операція **або** (**or)**. Повертає значення «істинно», коли хоча б один з виразів істинний.

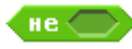

Логічна операція **не** (**not**). Повертає значення «істинно», якщо вираз хибний, та значення « хибно», якщо вираз істинний

Над тестовими даними визначені операції порівняння та наступні функції: .

з'єднати Привіт світ CHAIBON **D** v CBIT довжина світ

З'єднує рядки в один рядок

Визначає символ, який знаходиться за вказаним номером Визначає кількість символів в заданому рядку

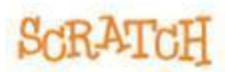

### НАСТАНОВА КОРИСТУВАЧА **Блоки Типи блоків** Блоки розрізняються за призначенням, формою та способом заповнення. Типи блоків за призначенням відображено на рис. Блоки Блоки Блоки заголовків посилань стека наступной образ  $-10$ переміститись на 10 кроків

**Блоки стека.** Блоки мають заглиблення зверху і виступ знизу, у такий спосіб блоки з'єднуються та утворюють стек. Деякі блоки мають поля введення, наприклад, переміститись на 10 кроків. Такі поля призначенні для введення значень з клавіатури. В ці ж поля перетягуванням мишкою можна помістити блоки посилань В деяких блоках значення вибирається зі списку, що відкривається, наприклад **Грати звук нявті**. Значення в деяких блоках можна як вводити з клавіатури, так і вибирати зі списку, наприклад, **Гратиноту 60×** 05 тактів

завжди

 $ext{infinite}$  or  $\mathbf{z}$  and  $\mathbf{z}$  and  $\mathbf{z}$  and  $\mathbf{z}$  and  $\mathbf{z}$  and  $\mathbf{z}$  and  $\mathbf{z}$  and  $\mathbf{z}$ 

**BARROOT** 

.Деякі блоки, наприклад **и мають С-подібну форму (C-shaped «mouth»)**, що дозволяє всередині конструкції розміщувати групу блоків

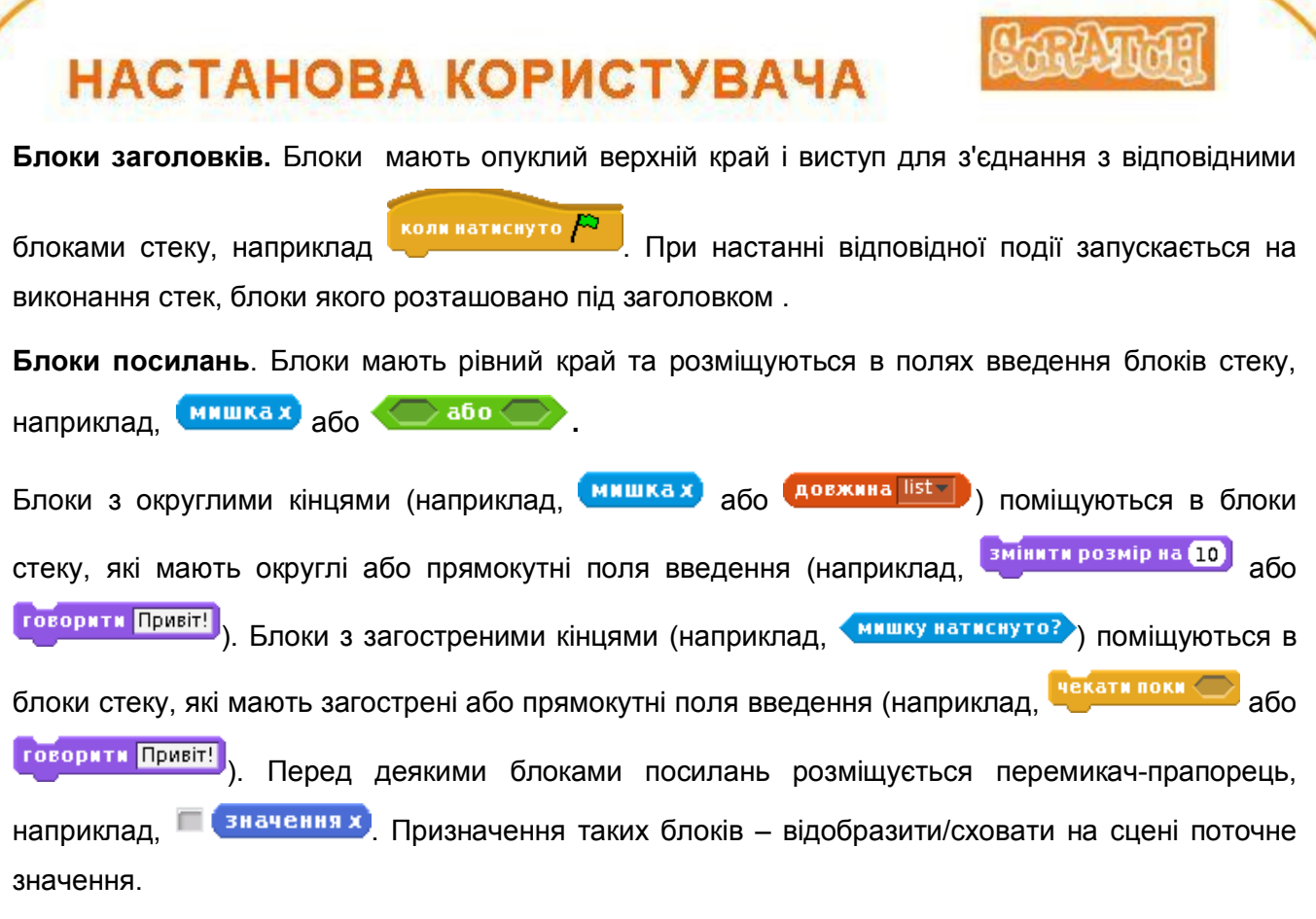

### **Блоки реалізації базових структур алгоритмів**

**Базові структури алгоритму** — це структури, за допомогою яких можна скласти алгоритм розв'язання будь-якої задачі, якщо він існує.

Розрізняють наступні базові структури алгоритмів - *слідування* (лінійний алгоритм), *розгалуження* (прийняття рішень) та *цикли* (повторення).

**Розгалуження.** Характерною рисою таких алгоритмів є те, що деякі їх команди виконуються і при чому тільки один раз, а деякі команди зовсім не виконуються. Це залежить від результату перевірки умов – істина чи хибність. Блоки, які реалізують алгоритм з розгалуженням:

#### *Повне розгалуження*

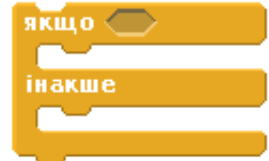

Перевіряється умова (обчислюється логічний вираз). Якщо умова істинна, то виконуються блоки першої гілки (верхня частина конструкції); інакше виконуються блоки другої гілки (нижня частина конструкції)

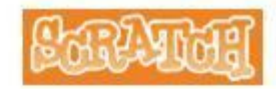

#### *Неповне розгалуження*

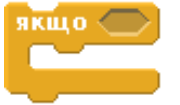

Перевіряється умова (обчислюється логічний вираз). Якщо логічний вираз істинний, то виконуються команди, які розташовані всередині блоку, інакше виконуються блоки стеку, що розташовані нижче.

**Цикли.** Це алгоритм, в якому послідовність команд може виконуватися більше одного разу, тобто передбачено повторення деякої послідовності команд.

#### *Нескінченні цикли*

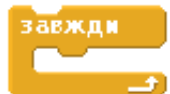

Постійно виконувати групу команд, які знаходяться всередині блоку

#### *Цикли з параметром*

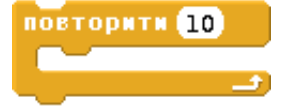

Виконувати групу команд, які знаходяться всередині блоку, вказану кількість разів

#### *Цикли з передумовою*

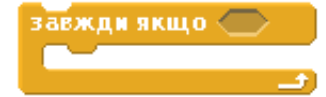

Повторювати виконання групи команд, які знаходяться всередині блоку, до тих пір, поки виконується умова (значення логічного виразу істинне)

Перевіряється умова (обчислюється логічний вираз). Якщо умова виконується, то виконуються команди, які знаходяться всередині блоку. Знову перевіряться умова. Якщо значення виразу істинне, то команди виконуються повторно, якщо ж логічний вираз хибний, зазначені команди більше не виконуються, цикл завершується

**ОВТОРЮВАТИ ПОКИ <** 

Повторювати виконання групи команд, які знаходяться всередині блоку, до тих пір, поки умова не виконується (значення логічного виразу хибне)

Перевіряється умова (обчислюється логічний вираз). Якщо значення логічного виразу хибне, то виконуються команди, які знаходяться всередині блоку. Знову перевіряється умова. Якщо логічний вираз хибний, то команди виконуються повторно, якщо ж логічний вираз істинний, зазначені команди більше не виконуються, цикл завершується.

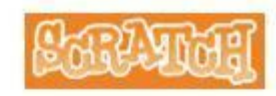

### **Події**

При виконанні проекту виконавці можуть реагувати на різні події - клацання кнопки мишки, натиснення клавіші на клавіатурі, зіткнення з іншим виконавцем, надходження повідомлення від іншого виконавця тощо.

Розрізняють наступні види подій:

- події, які запускають скрипти;
- події, які можуть запускати певні дії у скриптах;
- посилання на величини, певне значення яких може бути визначено, як подія.

Після того, як ви визначили на які події повинні реагувати виконавці, слід продумати послідовність дій, які необхідно виконувати у випадку виникнення тої чи іншої події. Найчастіше це реалізується шляхом запуску певних скриптів за умови появи події з використанням блоківзаголовків. Інший спосіб полягає у перевірці наявності події або стану величини (у тому числі і параметрів виконавців).

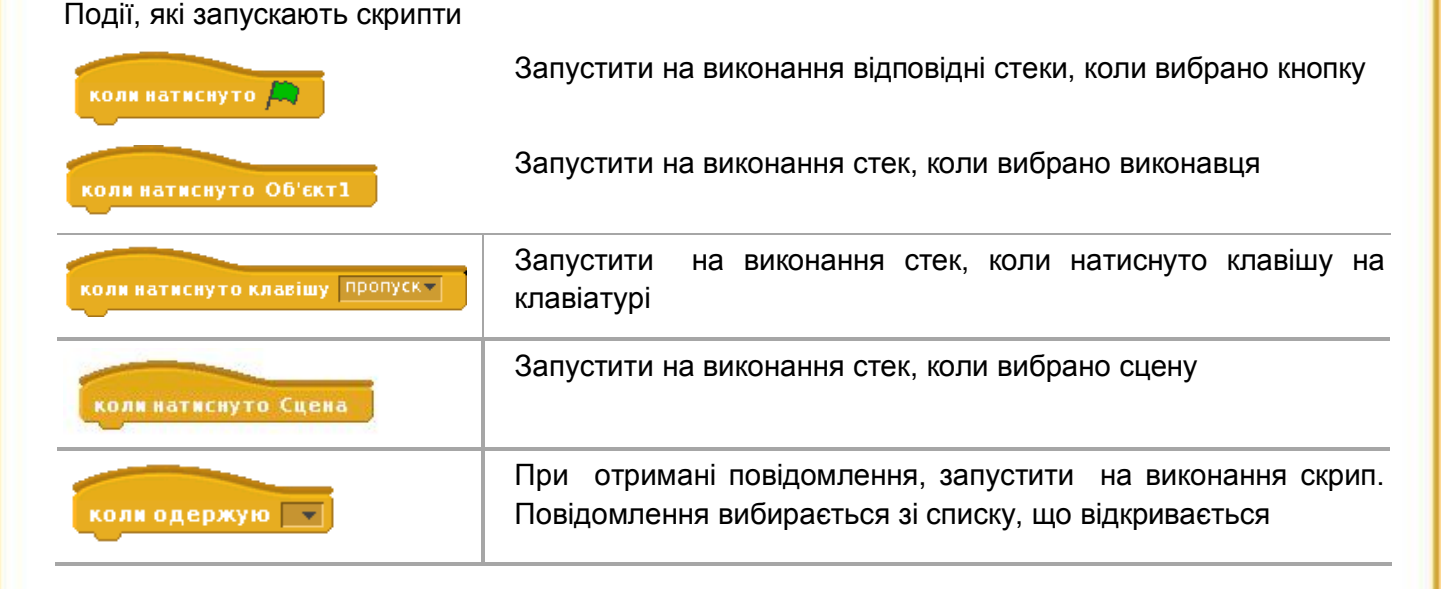

Події, які можуть запускати певні дії у скриптах

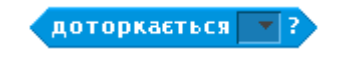

Чи доторкається виконавець вказівника мишки, краю Сцени, іншого виконавця? Повертає значення «істинно» або «хибно».

http://scratch.mit.edu

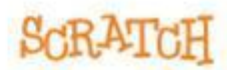

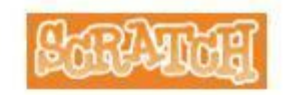

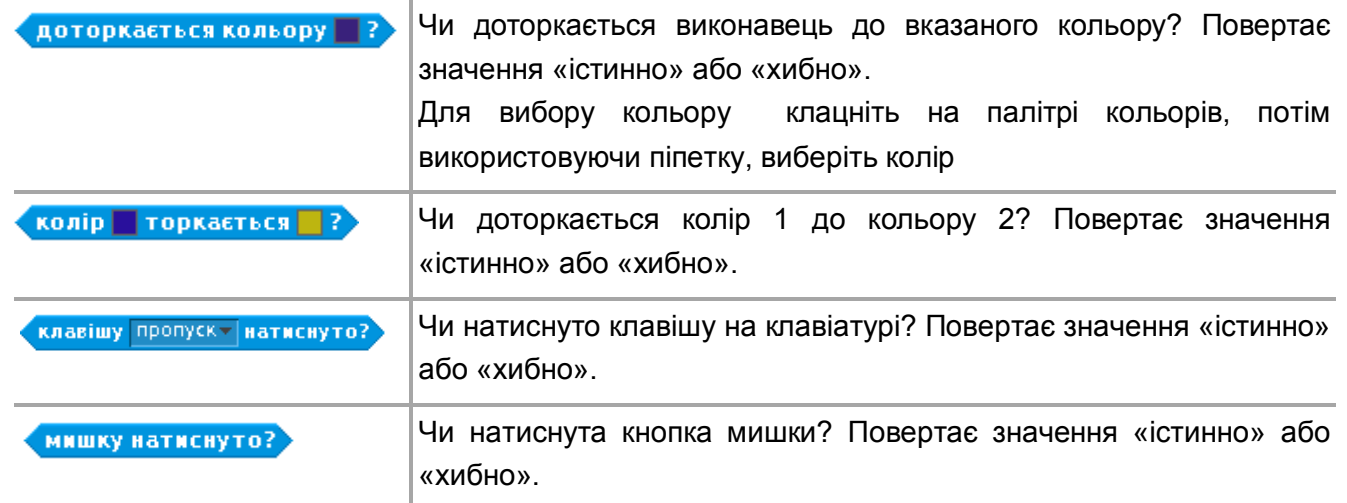

Посилання на величини, значення яких може бути визначено, як подія

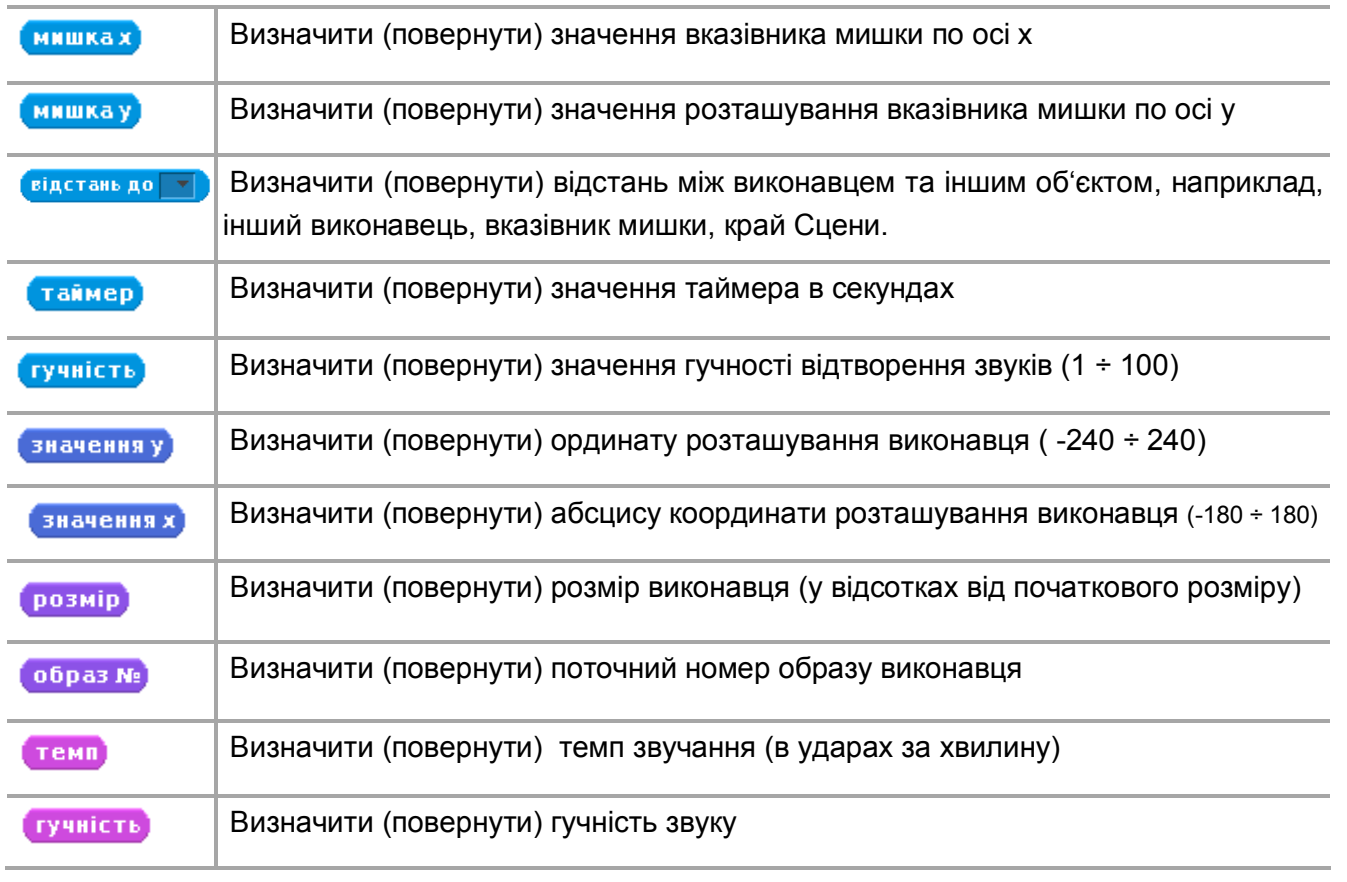

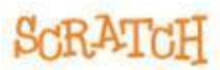

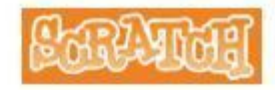

### **Повний перелік команд**

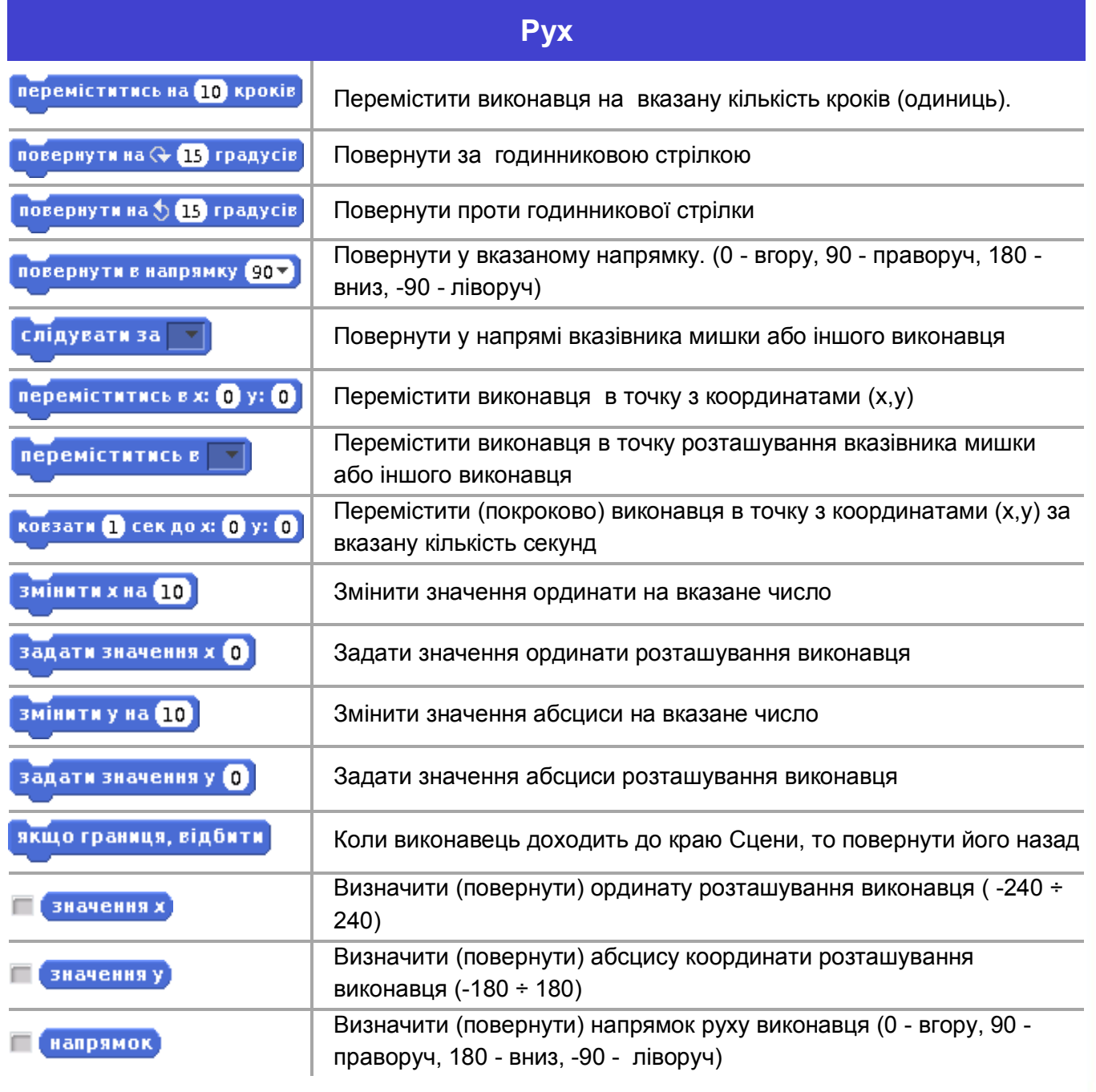

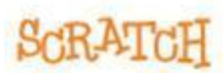

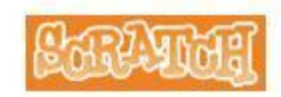

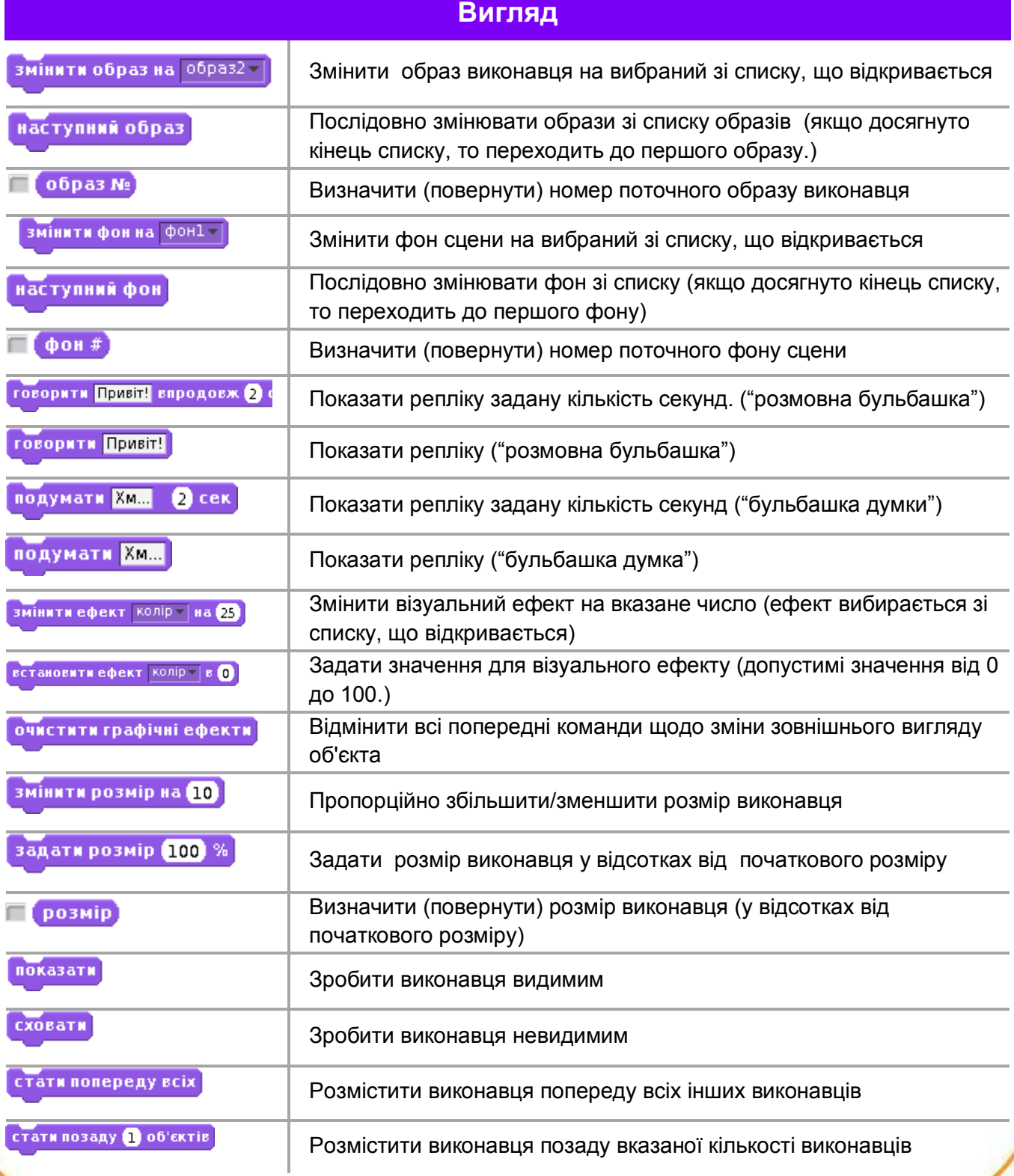

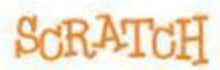

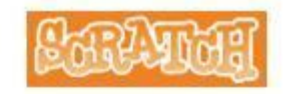

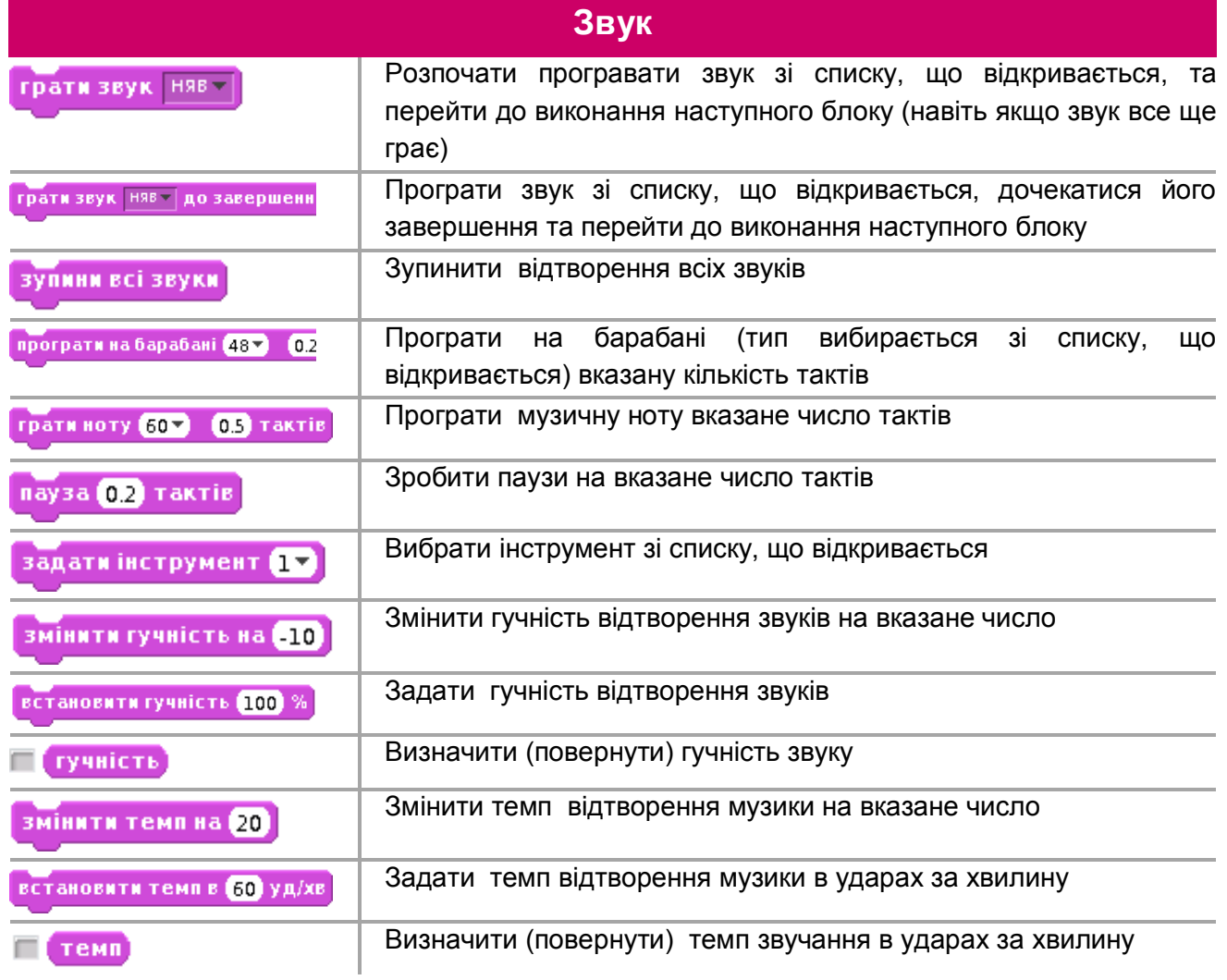

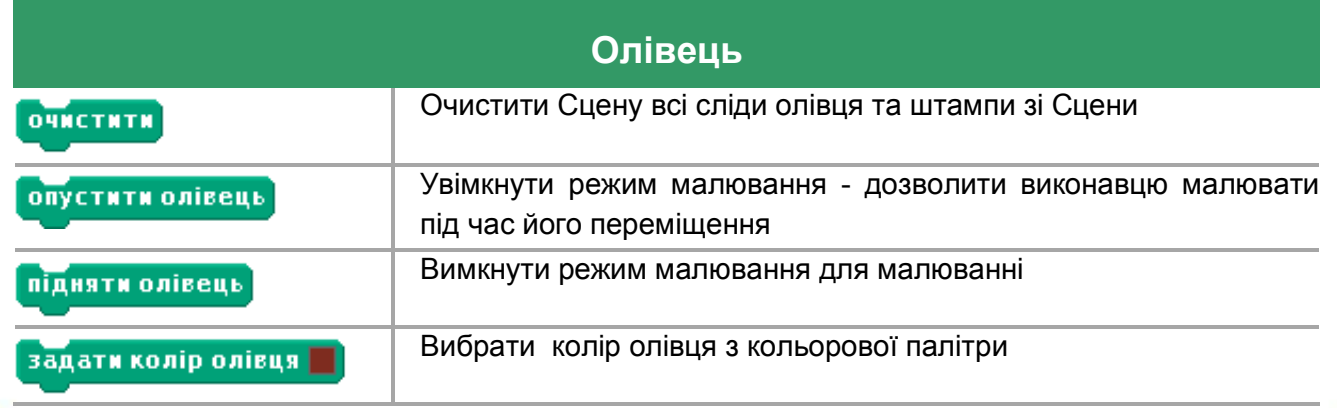

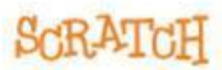

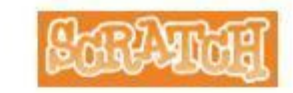

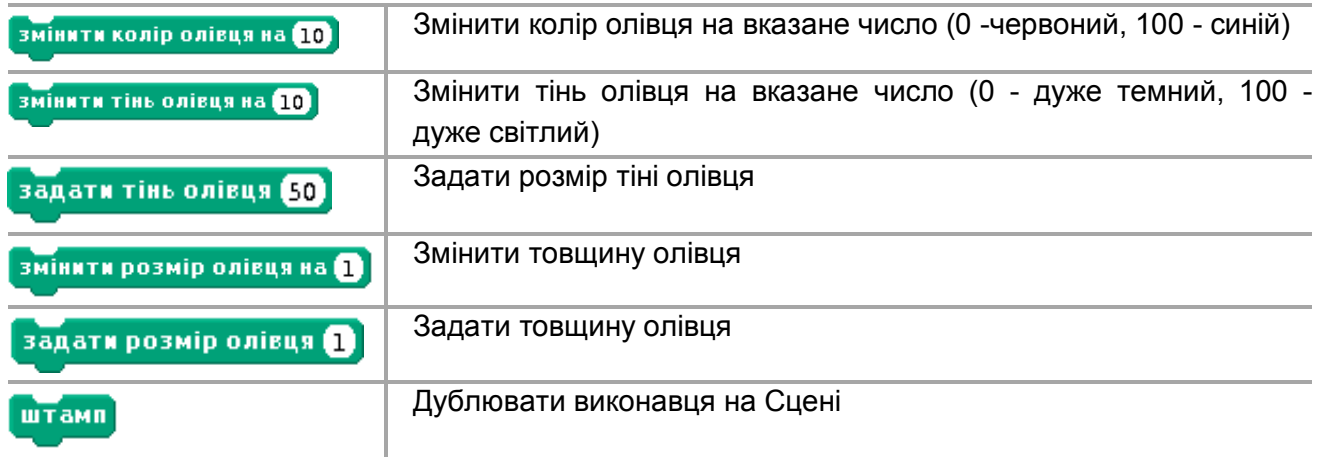

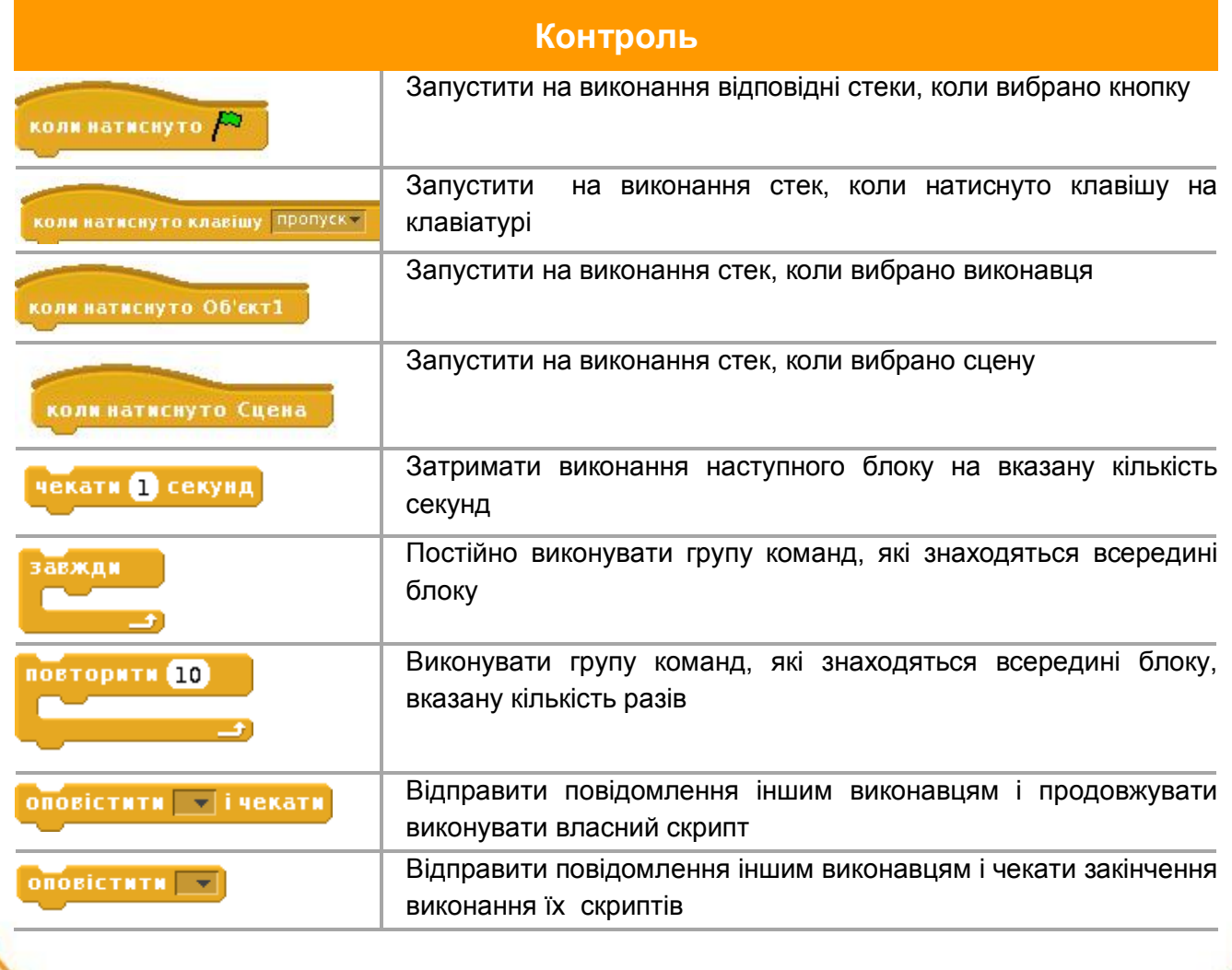

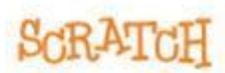

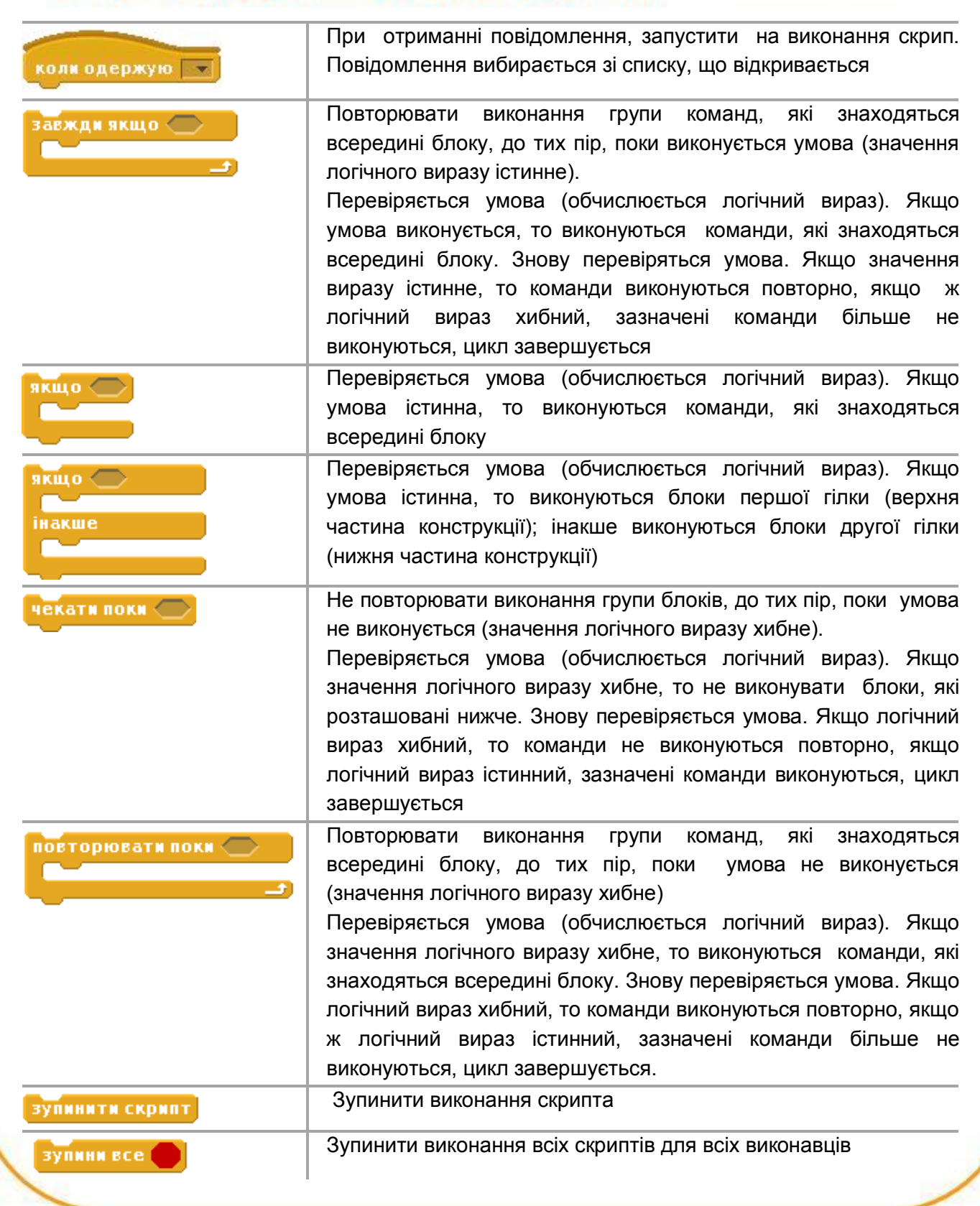

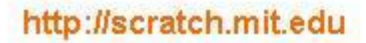

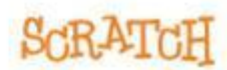

Carlynas

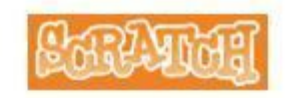

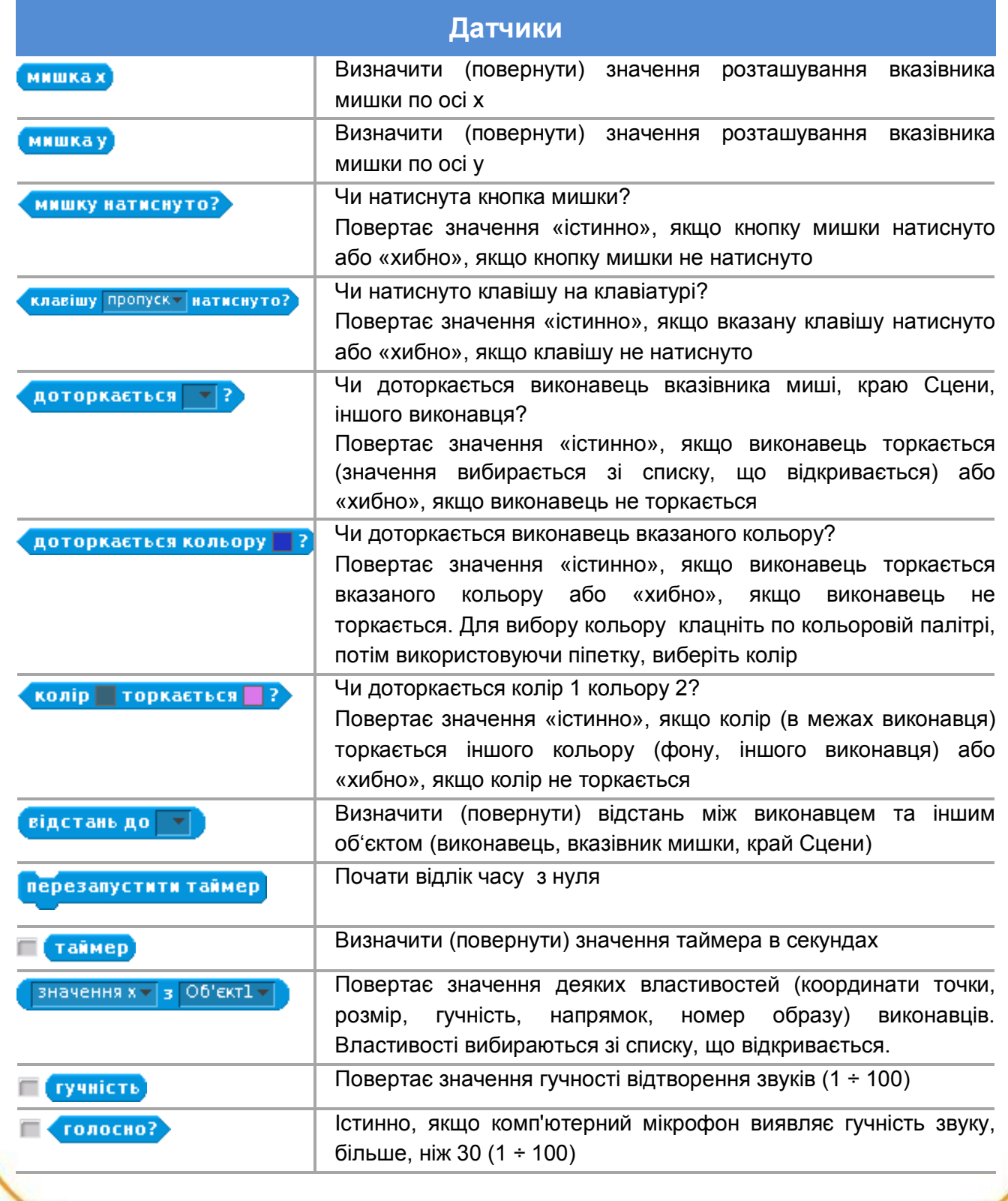

http://scratch.mit.edu

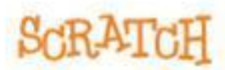

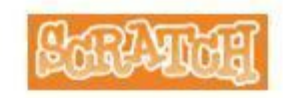

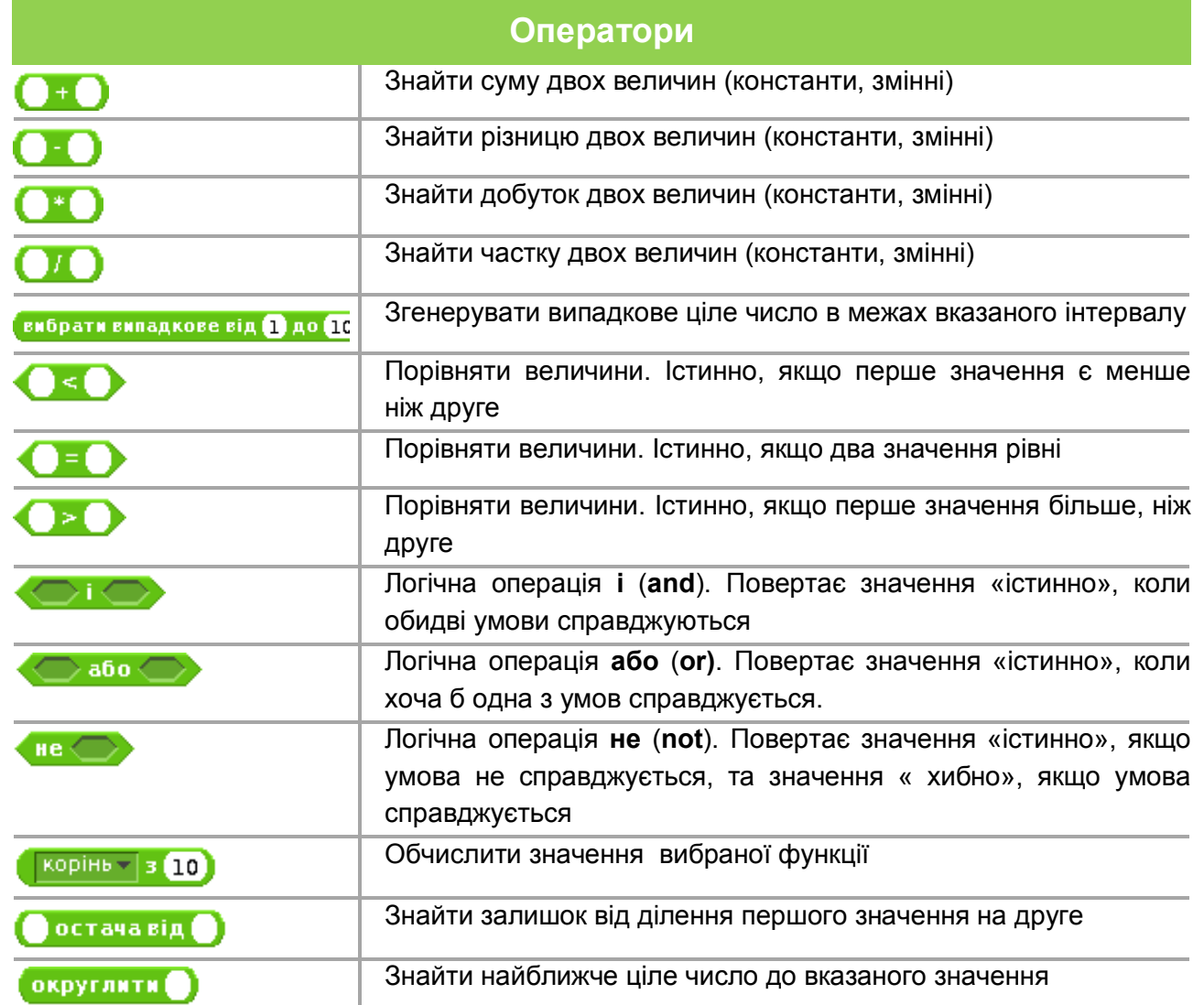

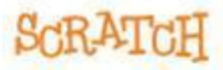

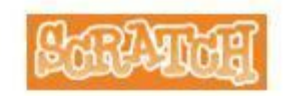

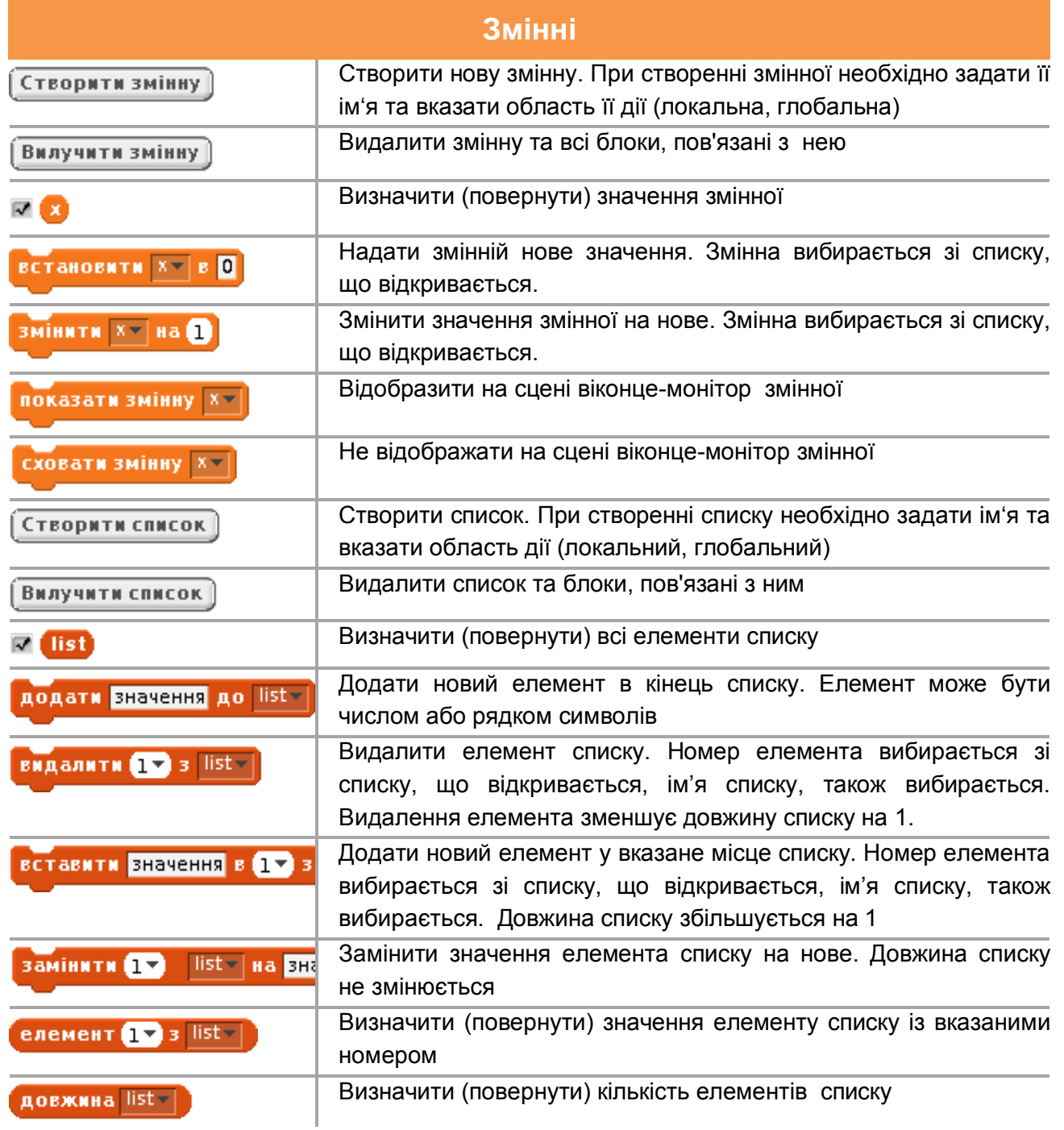

http://scratch.mit.edu

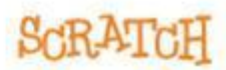